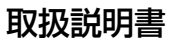

日立リビングサプライ

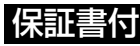

18日 - 保証書はこの取扱説明書の裏表紙についています。<br>
- インディング(下方買い上げ日・販売店名」などの記入を必ず確かめ、販売 店からお受け取りください。

# **デジタルオーディオプレーヤー HMP-X904形 HMP-X908形**

このたびは、お買い上げいただき、ありがとうございました。 この取扱説明書をよくお読みいただき、正しくお使いください。 お読みになったあとは、いつでも取り出せるところに大切に保管して ください。

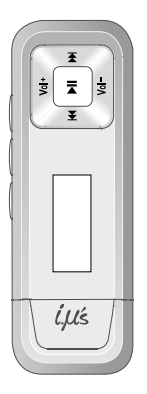

## **目次**

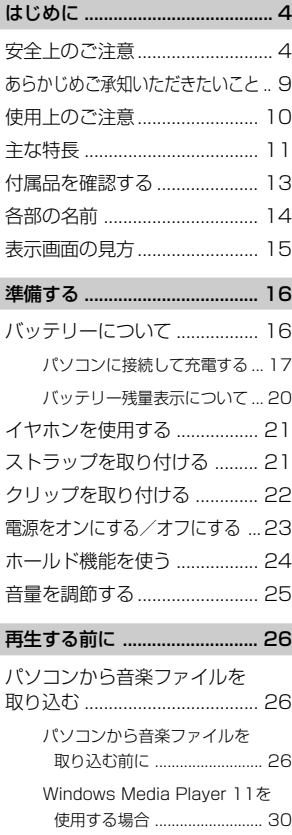

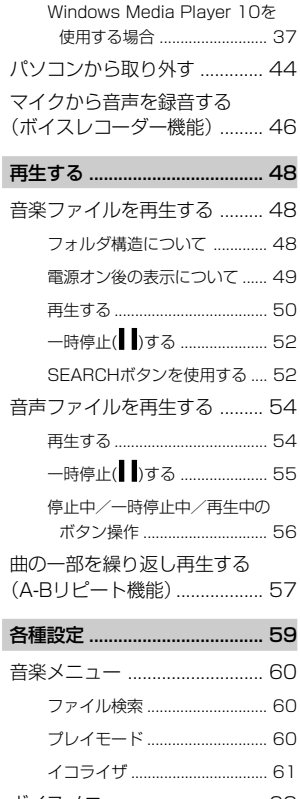

ボイスメニュー......................... 62

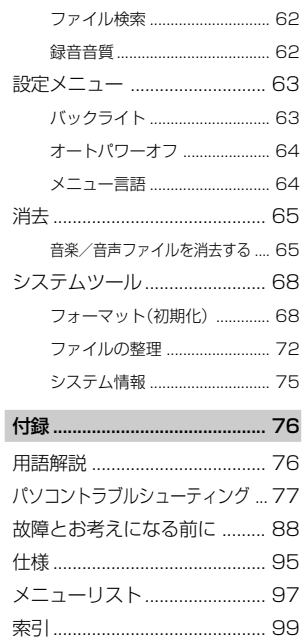

## <span id="page-3-0"></span>**はじめに**

**安全上のご注意**

ご使用の前に、この「安全上のご注意」をよくお読みのうえ正しくご使 用ください。 安全のため必ずお守りください。

## 絵表示について

製品を安全に正しくご使用いただき、あなたや他の人々への危害や財 産への損害を未然に防止するために、いろいろな絵表示をしていま す。その表示と意味は次のようになっています。内容をよく理解して から本文をお読みください。

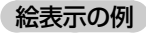

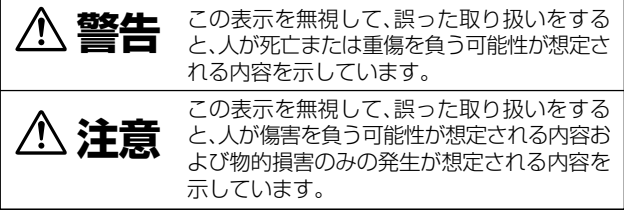

## 図記号の意味

記号は、「してはいけないこと(禁止事項)」を示しています。 記号は、「しなければならないこと(強制事項)」を示しています。

## **警告**

## ■分解・改造しない

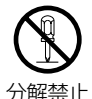

本機を分解、改造しないでください。 火災、感電の原因になります。内部の点検および修理は、 お買い上げの販売店にご依頼ください。

#### ■ 異常が起きたら、パソコンまたはUSBケーブルから本機を取り外す 煙が出ている、異臭がするなど異常状態のまま使用する

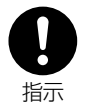

と、火災・感電の原因になります。 ●お買い上げ店にご相談ください。

#### ■運転中は使用しない

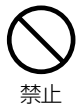

自動車、オートバイ、自転車などの運転をしながらヘッド ホンやイヤホンなどを使用したり、細かい操作をしたり、 表示画面を見ることは絶対におやめください。交通事故 の原因になります。また、歩きながら使用するときも、事 故を防ぐため、周囲の交通や路面状況に十分にご注意く ださい。

#### ■ 内部に水や異物を入れない

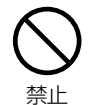

水・異物が内部に入ったら、使用しないでください。そのま ま使用すると、ショートして火災・感電の原因になります。 ●お買い上げ店にご相談ください。

## ■水がかかる場所で使用しない

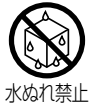

火災・感電の原因になります。雨天・降雪・海岸・水辺での 使用は特にご注意ください。

## ■ 風呂場・シャワー室で使用しない

火災・感電の原因になります。

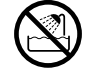

水場禁止

## 大音量で長時間続けて聞きすぎない

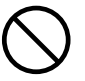

耳を刺激するような大音量で長期間続けて使用すると、 聴力が大きく損なわれる恐れがあります。 自動車、オートバイ、または自転車などを運転中には絶対

禁止

に使用しないでください。運転中に使用すると、交通事故 の原因になります。 運転中以外でも、踏切や駅のホーム、車道、工事現場など、 周囲の音が聞こえないと危険な場所では使用しないでく ださい。

#### ■ 置き場所に注意する

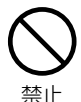

湿気、ほこりの多い場所や、油煙、湯気が当たる場所に置 かないでください。火災、感電の原因になります。また、窓 を閉め切った自動車の中や直射日光が当たる場所など温 度が高くなる場所に放置しないでください。火災、故障の 原因になります。

#### ■火に近づけたり、火の中に投げ込まない

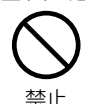

破裂・液漏れにより、火災やけがの原因になります。

#### お子様の手の届かないところで使用・保管する

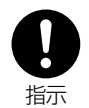

乳幼児が誤って本機や付属品を飲み込まないよう、乳幼 児の手の届かないところで使用・保管してください。万一 飲み込んだ場合は、直ちに医師の治療を受けてください。

**注意**

#### ■ 本体やUSB端子を布団などで覆った状態で使わない

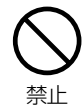

熱がこもってケースが変形したり、火災の原因になるこ とがあります。

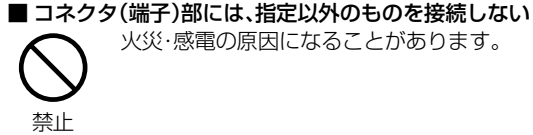

■ 飛行機の中など使用が制限または禁止されている場所では、使用 しない

火災・感電の原因になることがあります。

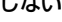

事故の原因になることがあります。

■音量の調節に注意する

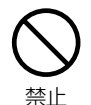

禁止

はじめから音量を上げ過ぎると、突然大きな音が出て耳 を傷めることがあります。音量は少しずつ上げてご使用 ください。

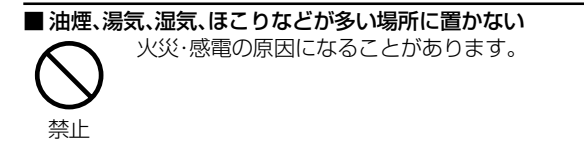

#### ■異常な高温になる場所に置かない

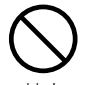

暖房器具に近いホットカーペットの上、窓を閉め切った 自動車の中や直接日光に当たる場所に置かないでくだ さい。

禁止 火災・破損・変形など故障の原因になることがあります。

#### ■本機の上にものを置かない

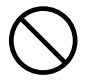

バランスがくずれて倒れたり、落下したりして、けがの原 因になることがあります。

禁止

## ■ 本機をストラップで下げている。および付属のクリップで装着し ている場合は、他のものに引っ掛かったり、強い衝撃や振動を与え ないように注意する

けがや本体の故障の原因になることがあります。

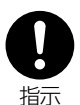

#### ■ストラップの取り扱いに注意する

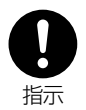

首などが絞まりすぎないように、ストラップの取り扱い にはご注意ください。

## <span id="page-8-0"></span>**あらかじめご承知いただきたいこと**

#### 免責事項

●本製品およびパソコンの不具合によって音楽ファイルや記録されて いるデータが破損、または消去された場合のデータの補償に対して、 当社では一切の責任を負えませんので、あらかじめご了承ください。 ●本製品のご使用によって生じたその他の機器やソフトの損害に対 して、当社では一切の責任を負えませんので、あらかじめご了承く

ださい。

●本製品のご使用、または使用不能から生じる付随的な損害(事業利 益の損失、中断を含む)に対して、当社では一切の責任を負えません ので、あらかじめご了承ください。

### 著作権について

- ●放送やCD、レコード、その他の録音物(ミュージックテープ、カラオ ケテープなど)の音楽作品は、音楽の歌詞、楽曲などと同じく、著作 権法により保護されています。従ってそれらから録音したデータを 売ったり、配ったり、譲ったり、貸したりする場合、及び営利(店の BGMなど)のために使用する場合には、著作権法上、権利者の許諾 が必要です。
- ●使用条件は、場合によって異なりますので、詳しい内容や申請、その 他手続きについては、「日本音楽著作権協会」(JASRAC)にお尋ね ください。

(JASRAC本部:TEL.03-3481-2121)

#### 商標について

- ●Windowsは、Microsoft Windows operating systemの略称 です。
- ●Windows、Windows Mediaは、米国Microsoft Corporationの 米国およびその他の国における登録商標です。
- ●その他記載された社名および商品名は、各社の商標または登録商標 です。なお、本文中にTM、Rはマーク明記しておりません。

## <span id="page-9-0"></span>**使用上のご注意**

#### 大切な録音や再生は事前に確認を

大切な録音や再生の場合は、正常に録音や再生ができることを必ず事前 に確認してください。

## 使用環境について

使用できる温度の範囲は、0~40℃(結露しない状態)です。

温度差の大きい場所へ急激に移動すると、本機の内部や外部に水滴が 付く(結露)ことがあります。結露は故障や正常な再生ができなくなる 原因となりますので、ご注意ください。

温度差の大きい場所へ移す場合は、結露の発生を防ぐために、本機を ビニール袋に入れて密封しておき、周囲の温度になじませた後、袋か ら取り出してください。

また、結露が発生した場合は、故障の原因となりますので、電源をオフ にして、水滴が消えるまで待ってから、ご使用ください。

#### 本書について

- ●本書に記載している表示画面の表示は、一部変形・省略しているも のもあります。
- ●本製品に関するお問い合わせ、およびサポート、カタログ掲載内容 については国内限定とさせていただきます。
- ●本書に記載している外観および仕様は、製品改良のために予告なく 変更することがあります。

## お手入れ

#### やわらかい布でからぶきしてください。

●ベンジンやアルコール、シンナーなどでふいたりすると、変質、変色 することがありますので使用しないでください。

#### バッテリーについて

●本機に内蔵のバッテリーは、リチウムポリマー充電池を使用していま す。詳しくは、「バッテリーについて」の注意(→P.16)をご覧ください。

## <span id="page-10-0"></span>**主な特長**

#### 4GB/8GB内蔵メモリ搭載

- ●HMP-X904は4GB、HMP-X908は8GBのフラッシュメモリを 内蔵しています。
- ●128kbpsのMP3形式の音楽ファイルなら、HMP-X904では約 960曲、HMP-X908では約1920曲保存できます。
- ●USBメモリとして音楽ファイル以外のデータを保存したり、持ち 運ぶこともできます。ただし、音楽ファイル以外のデータは本機で は表示されません。

#### MP3·WMA対応

●MP3、WMA形式の音楽ファイルを再生できます。(→P.26)

#### マスストレージ対応

●パソコンに接続すると、音楽/音声ファイルだけでなく、画像ファ イルやその他のデータを内蔵メモリに保存することができます。

#### ボイスレコーダー機能

●内蔵マイクを使用して、会議や家族への伝言メモなどを録音できます。  $(\rightarrow P 46)$ 

#### ID3タグ対応

●タイトル、アーティスト、アルバム名を表示できます。(→P.26)

#### WMAタグ対応

●タイトル、アーティスト、ジャンル、アルバム名を表示できます。(→ P.26)

#### A-Bリピート機能

●聞きたいパートを指定して、繰り返し再生できます。(→P.57・ P.58)

## <span id="page-11-0"></span>イコライザ機能

●曲に合わせて音質を選ぶことができます。(→P.61)

## はじめに

## <span id="page-12-0"></span>**付属品を確認する**

はじめに、本体と付属品を確認してください。

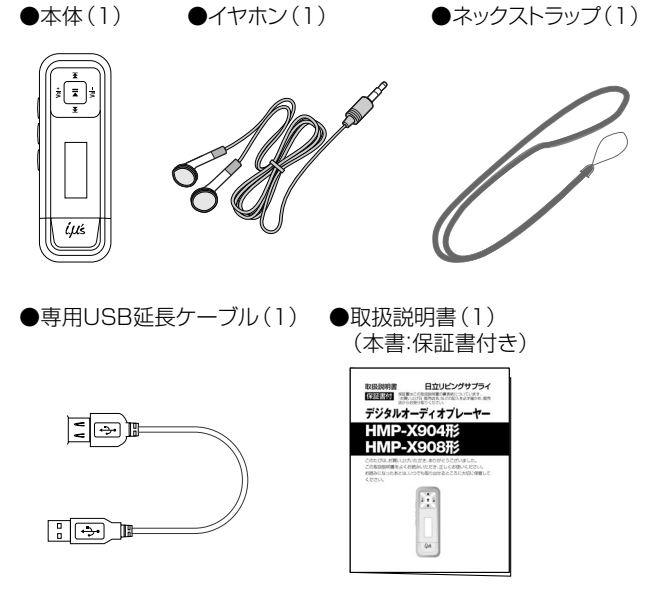

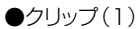

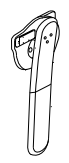

## <span id="page-13-0"></span>**各部の名前**

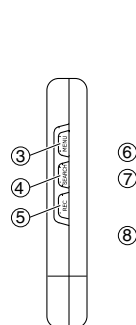

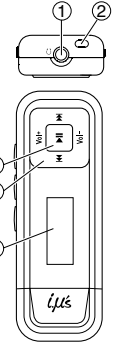

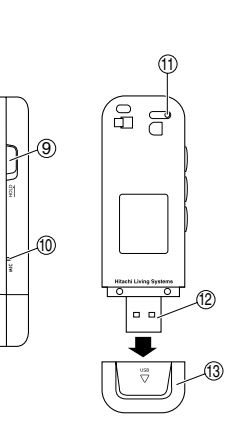

- ①イヤホン端子
- ②ストラップ通し穴
- ③MENU(メニュー)ボタン
- ④SEARCH(サーチ)ボタン
- ⑤REC(録音)/A-Bリピートボタン
- $(6)$ 雷源/再生/一時停止 $($   $\blacktriangleright$ ll) ボタン
	- ※ 電源のオン/オフや再生/ 一時停止、設定変更時の決定 操作などに使用します。
- ⑦操作ボタン
	- ※ 早送り/早戻し/音量調節など の基本操作や、設定変更時の上 下左右操作などに使用します。
- ⑧表示画面
- ⑨HOLD(ホールド)スイッチ
- ⑩内蔵マイク
- ⑪RESET(リセット)ボタン
- ⑫USBコネクタ
- ⑬USBコネクタカバー
- ※以降本書では、上記の「電源/再生/一時停止(▶||)ボタン|を「▶||ボタン| と表記します。

## <span id="page-14-0"></span>**表示画面の見方**

再生中/ボイス録音中の画面は以下のようになります。

【再生中表示画面】 【ボイス録音中表示画面】

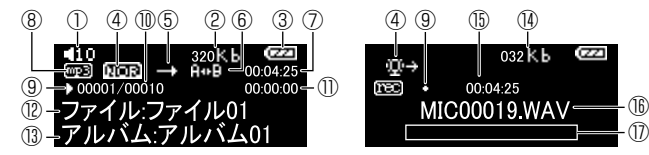

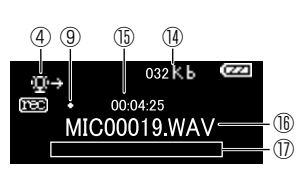

- ①音量(0~32)
- ②ビットレート
- ③バッテリー残量
- ④イコライザ/録音アイコン
- ⑤プレイモード
- ⑥ABリピート表示
- ⑦再生時間
- ⑧ファイル形式
- (9)状態(再生▶/一時停止||/ 停止■/録音中●)
- ⑩再生中トラック/総トラック 数
- ⑪再生経過時間
- ⑫ファイル名
- ⑬ID3タグ、WMAタグ情報(タ イトル/アーティスト/ジャン ル/アルバム)
- ※ ID3タグの場合は、ジャンル名は 表示されません。
- ⑭録音音質(低:8 k H z /中:
- 12kHz/高:16kHz) ⑮録音経過時間
- ⑯ファイル名
- ⑰録音可能時間表示

## <span id="page-15-0"></span>**準備する**

## **バッテリーについて**

ご使用になる前に本機を充電してください。

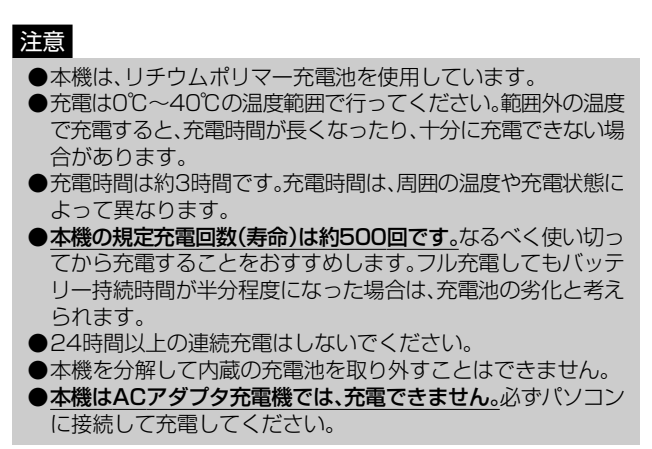

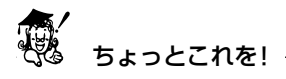

●充電完了後は、「パソコンから取り外す」(→P.44)を必ず行って ください。

## パソコンに接続して充電する

本機はパソコン(電源が入っている状態)とUSB接続することに よって充電されます。(充電時間:約3時間) パソコンにUSB接続する前に動作環境をご確認ください。(→P.27)

初めてお使いになるときは、フル充電になるまで、連続して充電して ください。

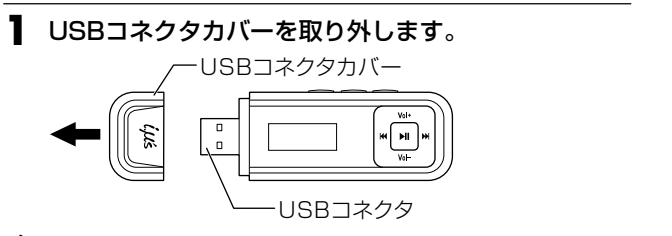

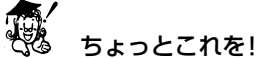

●USB接続しないときは、USBコネクタカバーを取り付けてく ださい。

## **2** パソコンの電源を入れ、パソコンの起動が完了した状態に なってから、差し込む向きに注意して、USBコネクタを接続 します。

パソコンに接続すると図のように表示され自動的に充電を開始 し、バッテリーマーク内がスクロールします。

【表示画面】

パソコン

付属の専用USB延長ケーブルを図のように接続して使用するこ ともできます。

差し込む向きにご注意ください。

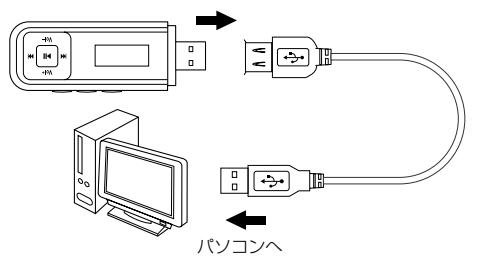

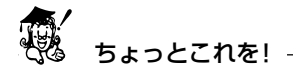

●パソコンと接続中は、本機のボタン操作は無効になります。

<span id="page-18-0"></span>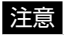

- ●パソコンがサスペンド/スタンバイ/休止状態のときは充電で きません。
- ●ノートパソコンなどで、外部雷源を使用していないときは、充雷 できない場合があります。
- ●初回接続時は[新しいハードウェアが見つかりました]ウィザー ドが表示され、自動的にパソコンが本機を認識する動作を行い ます。(設定が終わると消えますので、そのままお待ちくださ い。)また、[新しいハードウェアの検索ウィザード]画面が表示 された場合は、[次へ]をクリックし、画面の指示に従ってくださ い。[検索ウィザードの完了]画面が表示されたら、[完了]をク リックします。
- ●Windows XP/Vistaで自動再生画面が表示された場合、Windows XPでは[何もしない]を選び[OK]を、Windows Vista では表示画面右上の閉じるボタンをクリックします。

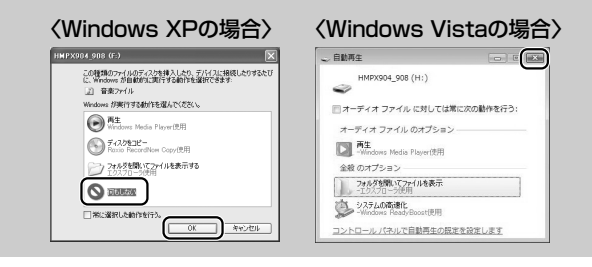

- **3** 表示画面左上のバッテリーマークが、スクロールから点 灯に変わったら充電完了です。
- **4 充電が完了したらご使用のパソコンに応じた正しい取り 外し方(ハードウェアの安全な取り外し)でUSB接続を 外します。(→P.44)**

## <span id="page-19-0"></span>バッテリー残量表示について =

表示画面右上のバッテリーアイコンは、バッテリー残量を示していま す。

バッテリー残量が少なくなったら、充電してください。

【表示画面】

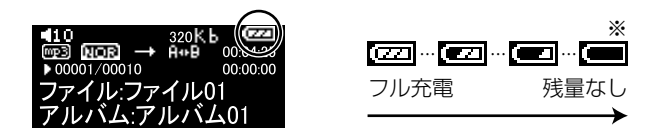

※ この表示の場合、表示部が点灯しなかったり、正常に動作しない場合があり ますので、充電してください。

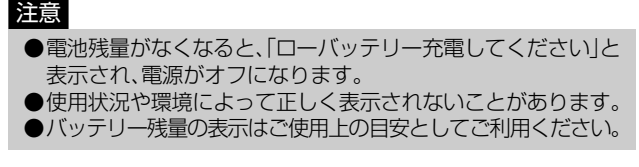

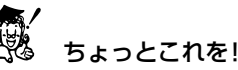

●連続再生時間:約14時間

※ フル充電、MP3(128kbps)、音量:15、バックライト:30秒に設定した 場合。

## <span id="page-20-0"></span>**イヤホンを使用する**

本機の電源がオフになっていることを確認して、図のようにイヤホン のプラグをイヤホン端子に差し込みます。

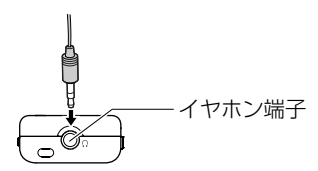

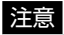

●イヤホンのプラグを抜き差しするときは、必ず本機の電源をオ フにしてください。 また、イヤホンを耳にはめたまま、イヤホンのプラグの抜き差し をしないでください。耳をいためるおそれがあります。 ●イヤホンのプラグが汚れていると雑音や音飛びの原因になりま す。常によい音でご使用いただくために、イヤホンのプラグ部分

をやわらかい布などで乾拭きしてください。

## **ストラップを取り付ける**

付属のネックストラップを、図のようにストラップ通し穴に取り付け ます。

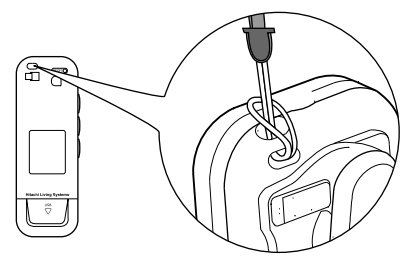

準 備 す る

## **クリップを取り付ける**

**1** 本体背面の取り付け穴に、クリップのツメを図のように 差し込みます。

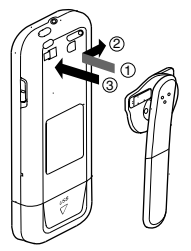

**2** クリップのロックスイッチを矢印の方向にスライドし て、ロックします。

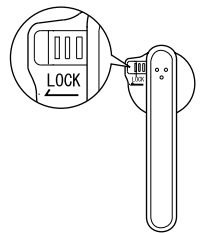

<span id="page-22-0"></span>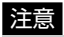

●クリップを取り付けるときは、必ずロックスイッチの位置を右 にしてから行ってください。 無理な力が加わると、破損の原因になります。

- ●激しい運動をするときは、クリップを使わないでください。本機 が落下する恐れがあります。
- ●クリップで指等をはさまないようにご注意ください。

## **電源をオンにする/オフにする**

雷源をオンにする

表示画面に「Welcome」が表示されるまで、▶Ⅱボタンを長押しして 電源をオンにします。

【本体】

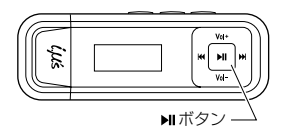

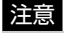

●HOLD(ホールド)スイッチがホールド状態の位置にあるとき は、一旦電源が入りますが、表示画面に「「動電」」が表示され、 電源がオフになります。ホールド状態を解除してから電源を入 れ直してください。(→P.24) ●電源をオンにするときに、記録されているすべてのファイルを

確認いたしますので、本機に記録されているファイル数が多く なるにつれて、起動完了までの時間が長くなります。

#### <span id="page-23-0"></span>電源をオフにする

表示画面に「BveBve」が表示されるまで、▶Ⅱボタンを長押しして電 源をオフにします。

#### 注意

●▶Ⅱボタンを押す操作が短すぎると、電源がオフにならない場 合があります。

## **ホールド機能を使う**

本機をカバンやポケットに入れて持ち運ぶときなどに、誤ってボタン を押してしまっても動作するのを防ぐ機能です。 HOLD(ホールド)スイッチを矢印方向にスライドさせると、ボタン操 作が機能しないホールド状態になります。 解除するときは、HOLD(ホールド)スイッチを元の位置に戻します。

【本体】

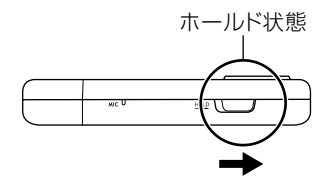

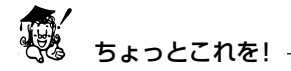

●ホールド状態でも、パソコンに接続し、充電することができ ます。

## **音量を調節する**

Vol+またはVol-ボタンを押して音量を調節します。

【本体】 【表示画面】

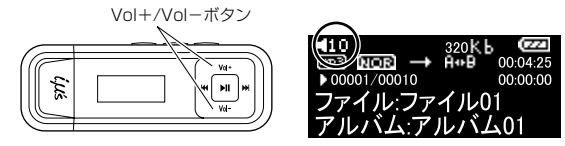

●音量の調節(0~32)は、再生中に音量を確認しながら行ってく ださい。

●お買い上げ時の音量初期値は10です。

## **再生する前に**

## **パソコンから音楽ファイルを取り込む**

## パソコンから音楽ファイルを取り込む前に 一

Windows Media Playerなどのソフトウェアを使うと、音楽CDか らパソコンへ曲を取り込む(録音する)ことができます。

ここでは、Windows Media Player 11およびWindows Media Player 10を使った方法をご紹介します。

詳しくは、お手持ちのパソコンの取扱説明書やWindows Media Playerのヘルプをご覧ください。

## 再生できるファイル形式を確認する

以下の条件のファイルを再生できます。

- ・ MP3(MPEG-1Audio Layer-3) ビットレート:32~320kbps
- ・ WMA(Windows Media Audio) ビットレート:32~192kbps ※ DRM-WMAには対応していません。(→P.76)

## ちょっとこれを!

●曲情報は、MP3はID3「Ver.1/Ver.21タグ形式、WMAはWMA タグ形式に対応しています。 ●本機で表示できる曲情報は、「タイトル名」、「アーティスト名」、 「ジャンル名」「アルバム名」です。 ●ID3タグ、WMAタグの情報がない場合は、何も表示されません。

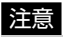

●MP3ファイルの場合は128kbps以上、WMAファイルの場合 は64kbps以上のビットレートを推奨します。 上記ビットレート以下の場合でも、再生することはできますが、 音が割れて聞こえる場合があります。

#### パソコンの動作環境を確認する

パソコンとUSB接続する場合は、以下の条件がそろっていることが 必要です。接続する前に必ずご確認ください。

- ・ 対応OS:Windows Vista/XP/2000日本語版
- ・ USBインターフェース(1.1/2.0仕様)を標準装備している機種

## 注意 ●OSはプリインストールしたモデルに限ります。自作パソコン や上記のOSでもアップグレードされた場合の動作は保証でき ません。 ●USBハブや拡張USBボードに接続した場合の動作は保証でき ません。

●機器の構成によっては正常に動作しない場合があります。

## 音楽配信サイトからの音楽購入について

本機は、音楽配信サイトから購入して、ダウンロードした音楽ファイ ルを取り込んで聞くことはできません。

## 再生収録可能な曲数 (目安)

1曲を約4分で換算した場合の目安は次のようになります。

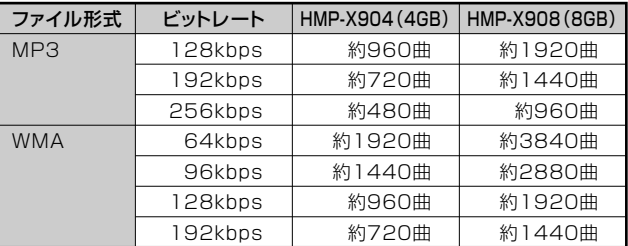

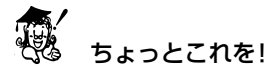

●内蔵フラッシュメモリは一部プログラムファイルが格納されて いるため、記録可能領域はHMP-X904で約3.9GB、HMP-X908で約7.83GBになります。 ●ビットレートの数値が大きくなると音質は向上しますが、ファ イルサイズは大きくなり、内蔵メモリに記録できる曲数は少な くなります。 推奨のビットレートを目安にお試し頂き、目的に応じたビット レートを設定してください。 ●本機で取り扱い可能なフォルダ階層数、フォルダ+ファイルの 制限数は、以下の通りです。 ・ フォルダ階層数:9階層 ・ フォルダ+ファイル制限数:65,535ファイル (例:100フォルダある場合、65,435ファイルを取り込むこ とができます。)

音楽CDから音楽ファイルをパソコンに取り込む

**1** 音楽CDをパソコンのCD-ROMドライブに入れます。

- **2** Windows Media Player 11を起動します。
- **3** [ツール]メニューの[オプション]をクリックします。
- **4** [オプションメニュー]の[音楽の取り込み]をクリックし ます。

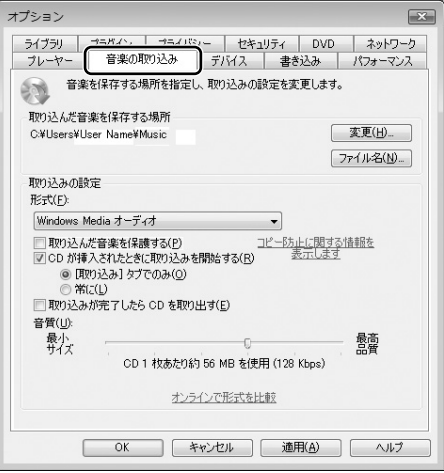

## **5** [取り込み設定]の形式はWindows Mediaオーディオを 選択し、[取り込んだ音楽を保護する]のチェックをはず します。

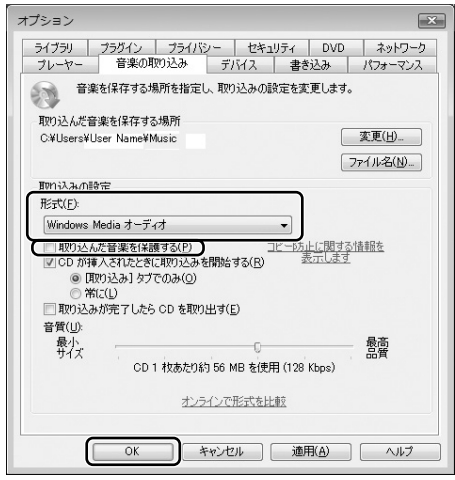

**6** 必要に応じて音質を選択し、[OK]ボタンをクリックしま す。

## **7** 画面上部の[取り込み]ボタンをクリックします。 音楽CDから読み込んだ曲がリスト表示されます。全ての 曲(チェックボックス)にチェックマークが付けられてい ます。

[取り込み]ボタン

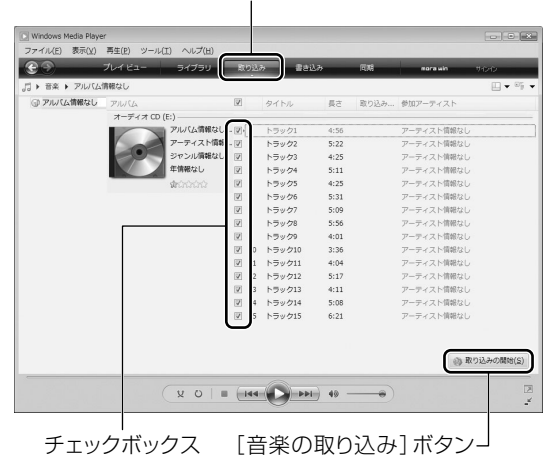

## **8** 取り込まない曲のチェックボックスをクリックし、 チェックマークを外します。

# 再生する前に

## **9** [取り込みの開始]ボタンをクリックします。

選択した曲の取り込み(パソコンへの録音)が始まります。

## ちょっとこれを!

●設定を変更しない場合(初期設定時)、取り込んだ曲は、Windows XPの場合は[マイミュージック]、Windows Vistaの場 合は[ミュージック]フォルダ内に作成される[アーティスト名] フォルダ内に保存されます。 ID3タグ、WMAタグ上でアーティスト名を持たない場合は、

[アーティスト情報なし]フォルダが作成され、そのフォルダ内 に保存されます。

## パソコンに接続して音楽ファイルを取り込む

Windows Media Playerを使用して、本機に音楽ファイルを取り込 みます。

**1** USBコネクタカバーを取り外します。

## **2** パソコンの電源を入れ、パソコンの起動が完了した状態に なってから、差し込む向きに注意して、USBコネクタを接続 します。

パソコンに接続すると図のように表示され自動的に充電を開始 し、バッテリーマーク内がスクロールします。

【表示画面】

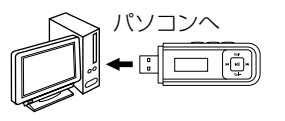

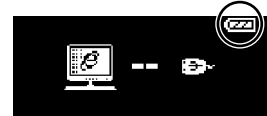

付属の専用USB延長ケーブルを図のように接続して使用するこ ともできます。

差し込む向きにご注意ください。

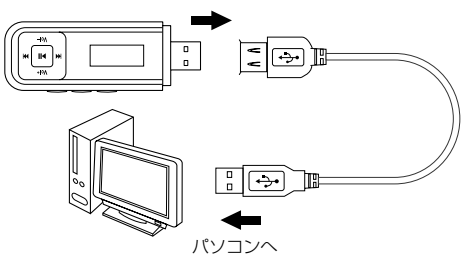

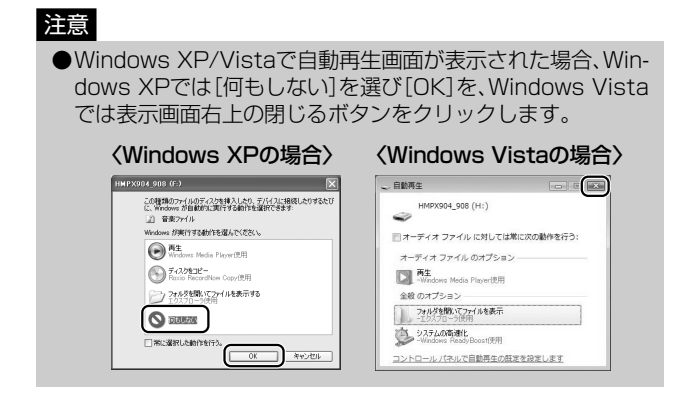

## **3** [マイコンピュータ]を開き、本機に該当するリムーバブル ディスクが表示されていることを確認します。

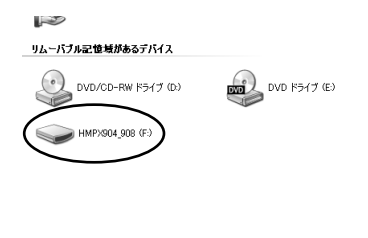

## **4** Windows Media Player 11を起動して、[同期]ボタン をクリックします。

[同期]ボタン ナビウインドウ

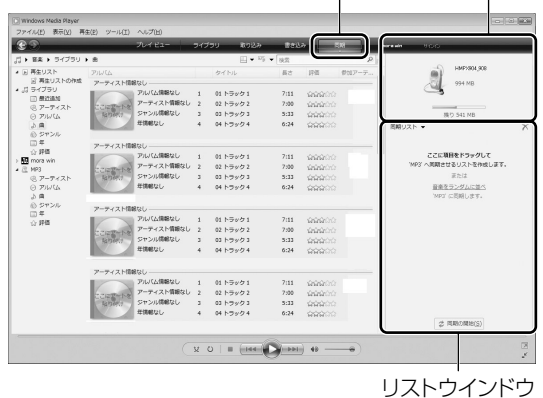

## **5** 転送する曲をライブラリから選択します。

- **6** ファイル単位、またはアルバム単位で選択して右クリッ クし、「同期リストに追加」をクリックします。 選択したファイルが、リストウィンドウ領域に追加されます。
- **7** ナビゲーションウィンドウから、[HMPX904\_908]ま たは本機に該当するリムーバブルディスクを選択しま す。
#### **8** [同期の開始]をクリックして、同期を開始します。 同期を開始すると同期画面に切り替わり、[同期しています]と 表示されます。 同期が終了すると「デバイスに同期されました」に変わります。

### 注意

●音楽ファイルを本機に取り込み中は、パソコンから絶対に取り はずさないでください。保存されている音楽ファイルや記録さ れているデータなどが破損する原因になります。 ●パソコンと接続中は、本機のボタン操作は無効になります。

#### Windows Media Player 10を使用する場合

**1** 音楽CDをパソコンのCD-ROMドライブに入れます。

- **2** Windows Media Player 10を起動します。
- **3** [ツール]メニューの[オプション]をクリックします。

## **4** [オプション]メニューの[音楽の取り込み]をクリックし ます。

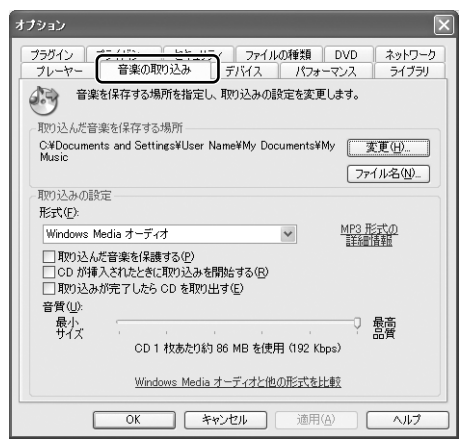

## **5** [取り込みの設定]の形式はWindows Mediaオーディオ を選択し、[取り込んだ音楽を保護する]のチェックをは ずします。

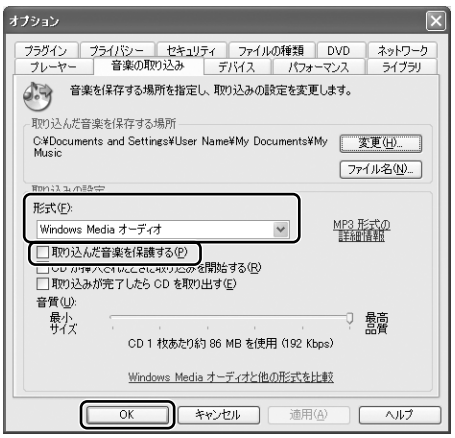

**6** 必要に応じて音質を選択し、[OK]ボタンをクリックし ます。

#### **7** 画面上部の[取り込み]ボタンをクリックします。

音楽CDから読み込んだ曲がリスト表示されます。すべての曲 (チェックボックス)にチェックマークが付けられています。

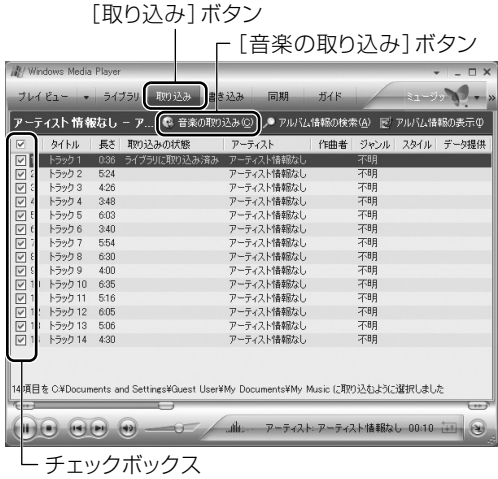

**8** 取り込まない曲のチェックボックスをクリックし、チェック マークを外します。

**9** [音楽の取り込み]ボタンをクリックします。 選択した曲の取り込み(パソコンへの録音)が始まります。

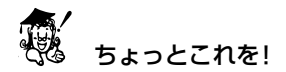

●設定を変更しない場合(初期設定時)、取り込んだ曲は、Windows XPの場合は[マイミュージック]、Windows Vistaの場 合は[ミュージック]フォルダ内に作成される[アーティスト名] フォルダ内に保存されます。 ID3タグ、WMAタグ上でアーティスト名を持たない場合は、 [アーティスト情報なし]フォルダが作成され、そのフォルダ内 に保存されます。

#### パソコンに接続して音楽ファイルを取り込む

Windows Media Playerを使用して、本機に音楽ファイルを取り込 みます。

## **1** P.33~P.35の手順1~3を行います。

## **2** Windows Media Player 10を起動して、[同期]ボタン をクリックします。

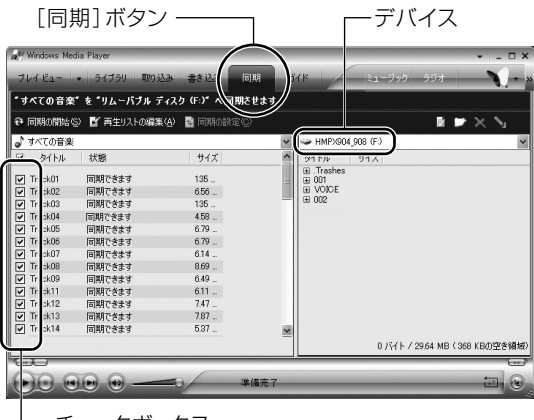

チェックボックス

- **3** 転送する曲をメニューから選択します。 チェックボックスにチェックが入っていることを確認します。 (個別に選ぶことができます。)
- **4** デバイスの項目で[HMPX904\_908]または本機に該当 するリムーバブルディスクを選択します。
- **5** [同期の開始]をクリックして、転送を開始します。 転送を開始すると状態が[転送しています]と表示されます。 転送が終了すると[デバイスへ同期済み]に変わります。

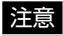

●音楽ファイルを本機に取り込み中は、パソコンから絶対に取り 外さないでください。保存されている音楽ファイルや記録され ているデータなどが破損する原因になります。

●パソコンと接続中は、本機のボタン操作は無効になります。

#### その他の取り込み方

パソコンに取り込んだ音楽ファイルを本機に直接コピーすることで、 Windows Media Playerなどのソフトウェアを使わずに取り込む こともできます。

- **1** パソコンの電源を入れ、P.33の手順1、P.34の手順2に 従って本機をパソコンと接続します。
- **2** [マイコンピュータ]を開き、本機に該当するリムーバブ ルディスクが表示されていることを確認して、ダブルク リックします。

本機の画面が表示されます。

**3** パソコンに取り込んだ音楽ファイルの保存先のフォルダ を開きます。

設定を変更しない場合(初期設定時)、取り込んだ曲は、Windows XPの場合は[マイミュージック]、Windows Vistaの場 合は[ミュージック]フォルダ内に作成される[アーティスト名] フォルダ内に保存されます。

**4** 本機に取り込みたい音楽ファイルまたはフォルダを右ク リックして、[コピー]をクリックします。

## **5** 本機の画面を右クリックして、[貼り付け]をクリックし ます。

パソコンから本機に音楽ファイルが転送されます。

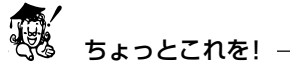

複数の音楽ファイルを選択して同時にコピーする場合、パソコンに 保存されている曲順とは異なる曲順で転送されることがあります。 お好みの曲順で再生したい場合は、1曲ずつ選択し、コピーしてく ださい。

また、「ファイルの整理」(P.72)を行うと、本機に取り込んだ音楽 ファイルをファイル名順に並びかえることができます。

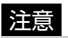

●データファイルなどで大容量のファイルを取り込んだ場合、本 機の処理能力上、処理速度が落ちる場合があります。 ●大切なファイルを保存される場合には、パソコンに同様のデー タをバックアップとして保存されることをおすすめします。

## **パソコンから取り外す**

本機をパソコンから取り外すときは、必ず以下の手順で行ってくださ い。

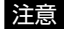

●正しい取り外し方をしないと、本機やパソコン、保存されてい る音楽ファイルや記録されているデータが破損する原因にな ります。必ず正しい取り外し方でUSBケーブルを取り外して ください。

## **1** 本機を利用しているすべてのアプリケーションを終了し ます。

## **2** 以下の手順で取り外します。

(1)デスクトップの右下にある[ハードウェアの安全な取り外 し]をクリックします。

Windows Vistaの場合

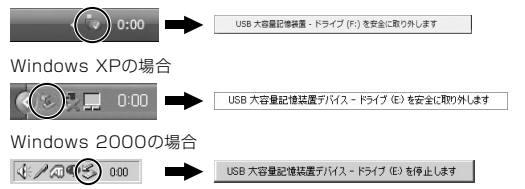

- (2)本機に該当するドライブを選んで、[USB大容量記憶装置デ バイスを安全に取り外します]をクリックします。 複数表示される場合は、本機に該当する項目をクリックし てください。本機の表示は、[マイコンピュータ]などで確認 してください。
- (3)[安全に取り外すことができます]ダイアログが表示された ら、[OK]をクリックします。
- (4)本機を取り外します。

#### 注意 ●本機にデータを書き込み中の場合は、絶対に本機を取り外さな いでください。

## **マイクから音声を録音する(ボイスレコーダー機能)**

本機の内蔵マイクを使用して録音できます。

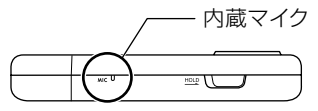

#### 注意

●大切な録音を行う前に、必ず試し録音をして、正常に録音ができ ることを事前に確認してください。

## **1** 一時停止/停止状態で、REC(録音)ボタンを押します。

音声録音が開始され、録音画面が表示されます。 録音を開始すると、新しいファイルが自動で作成され、ファイル 名は「MIC00001.WAV」から順に自動で付けられます。

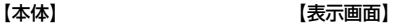

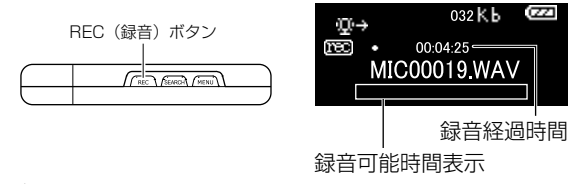

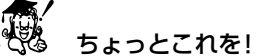

●録音を一時停止する場合は、REC(録音)ボタンを押します。 一時停止した録音を再開する場合は、再度REC(録音)ボタンを 押します。

#### 47

#### **2** 緑音を終了する場合は、▶Ⅱボタンを押します。

表示画面に「叉」→「保存しました」と表示され、録音する前の画面 に戻ります。

## ちょっとこれを!

- ●内蔵マイクは無指向性のため、周囲の環境によって雑音が入る ことがあります。
- ●かばんやポケットの中に入れたまま録音を行うと、正常に録音 されない場合があります。
- ●録音中にメモリ容量がいっぱいになると、「メモリフル」という 警告が表示され緑音を終了します。

#### 内蔵マイク録音時のファイル形式/録音可能時間※

録音ファイル形式: WAV<br>チャンネル: モノラル チャンネル:

最大録音可能時間:

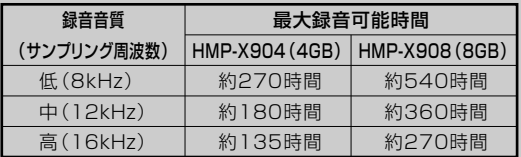

- ※録音可能時間内でも、バッテリーの持続時間以上連続して録音 することはできません。
- ※録音した音声ファイルは音楽ファイルと同じ内蔵メモリに保存 されますので、内蔵メモリの使用状況により、録音可能時間は異 なります。

※WAV形式は、内蔵マイクで録音した音声ファイルのみ使用でき ます。個人で作成したWAV形式のファイルは正常に再生できな いことがあります。

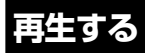

## **音楽ファイルを再生する**

#### フォルダ構造について

パソコンの操作で、本機のメモリの中に多階層のフォルダを作成して 表示できます。

【フォルダを作成したときのメモリ内の階層イメージ】

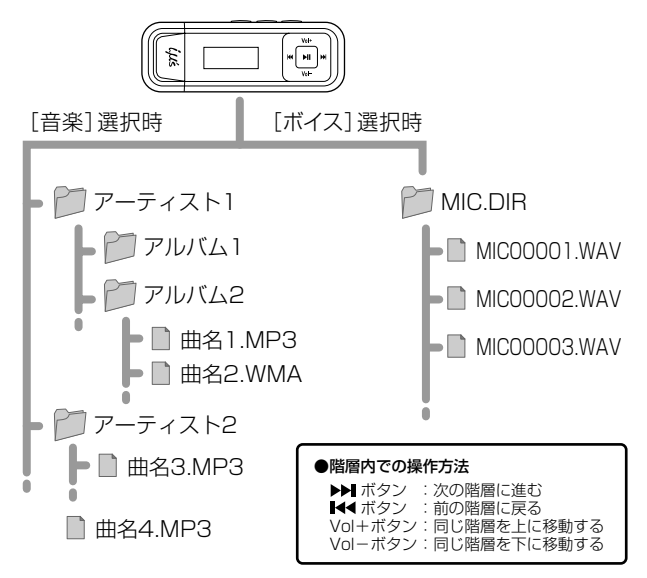

再生する

#### 電源オン後の表示について 一

●初めて使用する、および本機をフォーマット後に初めて使用する場合 電源をオンにすると、一番最初に取り込んだ音楽ファイルが表示さ れます。

●すでに本機を使用している場合 電源をオンにすると、最後に聞いていた音楽ファイルまたは音声 ファイルが表示されます。

#### 【音楽モード、ボイスモード時の画面フロー】

MENUボタンを押すたびに画面が変わります。

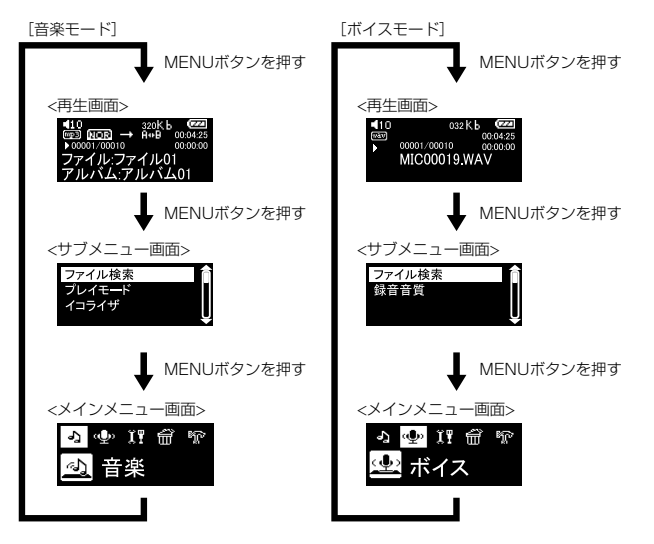

#### 再生する

本機の現在の状態は、表示画面にアイコン(▶. | |. ■)で表示されます。 本機内に保存された音楽ファイルをすべて順に再生するか、フォルダ から音楽ファイルを選んで再生することができます。

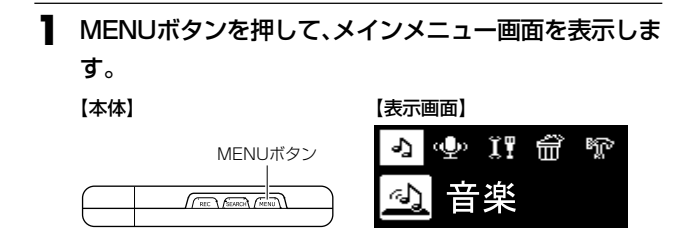

2 144または▶▶ を押して「音楽」を選択し、▶ lボタンを押 します。

音楽モードのサブメニュー画面が表示されます。

【本体】 【表示画面】

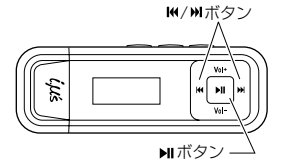

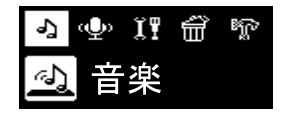

## **3** Vol+またはVol-を押して「ファイル検索」を選択し、▶Ⅱ ボタンを押します。

「電源オン後の表示について」(P.49)の音楽ファイルが選択さ れます。

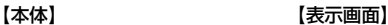

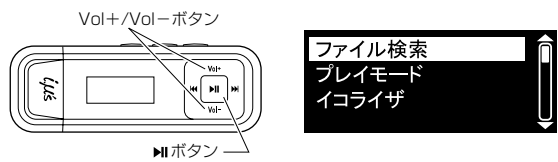

## **4 144、▶▶I、Vol+、Vol-ボタンを押して再生したいファ** イルを選択し、▶Ⅱボタンを押します。

選択したファイルから再生されます。

【本体】 【表示画面】

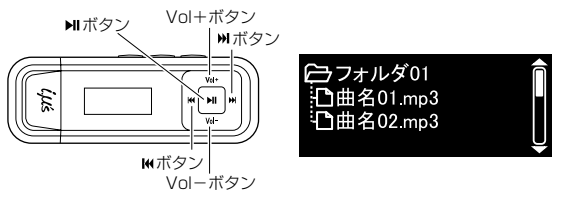

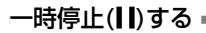

再生(▶)中に、▶Ⅱボタンを押します。

【本体】 【表示画面】

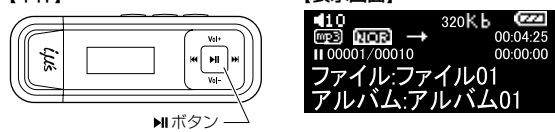

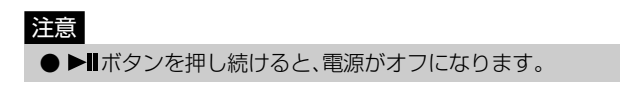

#### SEARCHボタンを使用する

SEARCHボタンを押すと、再生画面に表示されている音楽ファイル、 または最後に聞いていた音楽ファイルの検索画面に切り替わり、簡単 に選曲することができます。

再生する

#### **1** SEARCHボタンを押します。

最後に再生した音楽ファイルの検索画面に移動します。

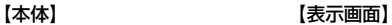

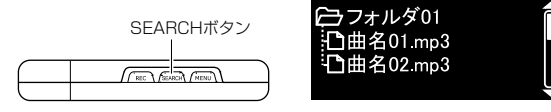

## **2 I<<、トト、Vol+、Vol-ボタンを押して再生したいファ**

#### イルを選択し、▶Ⅱボタンを押します。

選択したファイルから再生されます。

【本体】 【表示画面】

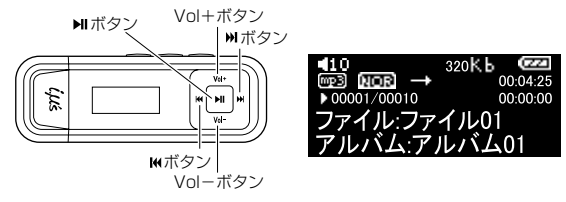

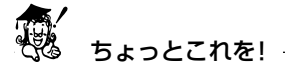

● 再生せずにSEARCHボタンを押すと、直前の画面に戻ること ができます。

● 音声録音中は、SEARCH機能は使用できません。

再生する

## **音声ファイルを再生する**

ボイスレコーダー機能で録音した音声ファイルを再生します。

再生する

**1** MENUボタンを押して、メインメニュー画面を表示しま す。

【本体】 【表示画面】

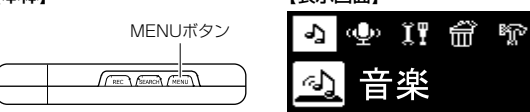

2 I<< または>トンを押して「ボイス」を選択し、トIIボタンを 押します。

ボイスモードのサブメニュー画面が表示されます。

【本体】 【表示画面】

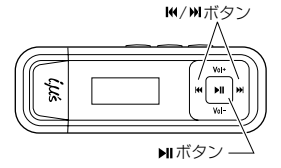

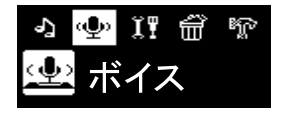

## **3** Vol+またはVol-を押して「ファイル検索」を選択し、▶Ⅱ ボタンを押します。

音声ファイルの一覧画面が表示されます。

#### 【本体】 【表示画面】 ボタン Vol+ボタン ファイル検索 録音音質 È Vol-ボタン

## **4 144、▶▶I、Vol+、Vol-ボタンを押して再生したいファ** イルを選択し、▶Ⅱボタンを押します。

選択したファイルから再生されます。

【本体】 【表示画面】

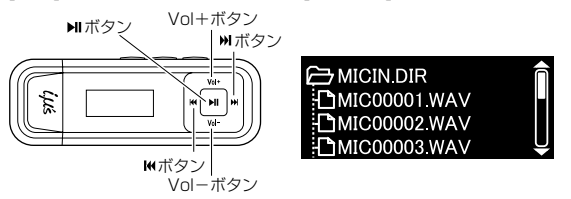

一時停止(||)する

再生(▶)中に、▶Ⅱボタンを押します。

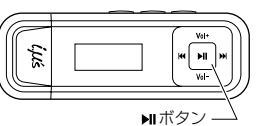

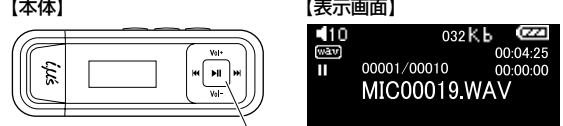

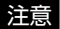

● ▶■ボタンを押し続けると、電源がオフになります。

#### 停止中/一時停止中/再生中のボタン操作■

停止中/一時停止中/再生中に本機を操作すると以下のように動作します。

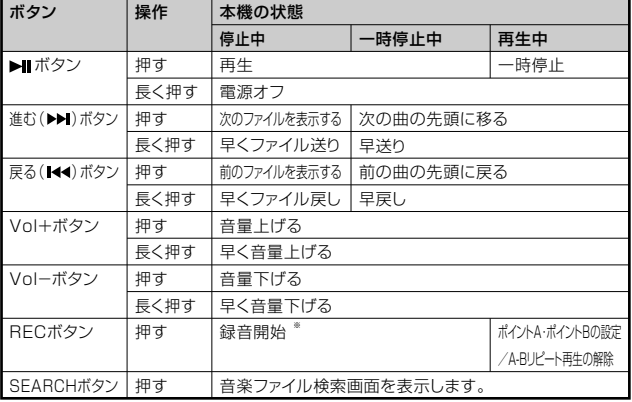

※ 停止中にRECボタンを押すと、ボイスレコーダー機能がはたらき、録音を開始します。 ※ バックライトが消えているときは、一度いずれかのボタンを押してから操作してください。 ※ 電源をオンにしたときのみ、停止マーク(■)が表示されます。再生中に▶Ⅱ ボタンを押した場合は、一時停止マーク(■)が表示されます。

## **曲の一部を繰り返し再生する(A-Bリピート機能)**

本機は、曲の一部を繰り返し再生することができます。開始位置(ポイ ントA)と終了位置(ポイントB)を設定すると、その区間を繰り返し再 生します。

## **1** 音楽/音声ファイルを再生中に、REC(A-Bリピート) ボタンを押します。 ポイントAが設定され、表示画面に が表示されます。 【本体】 【表示画面】(音楽ファイル例)

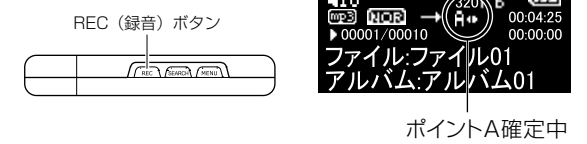

**2** もう一度、REC(A-Bリピート)ボタンを押します。

ポイントBが設定され、表示画面に Hullが表示されて、繰り返し 再生を開始します。

【本体】 【表示画面】(音楽ファイル例)

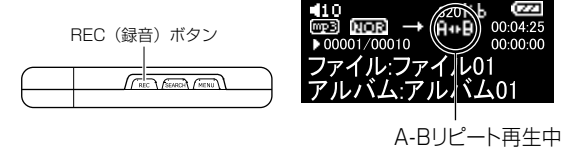

## **3** 繰り返し再生を解除する場合は、REC(A-Bリピート) ボタンを押します。

表示画面の **Emed 表示が消え、設定したポイントAおよびBは解除** されます。

# **各種設定**

以下の操作で各種設定を変更したり確認することができます。

**1** MENUボタンを押して、メインメニュー画面を表示しま す。

設定/確認できる項目(5種類)が表示されます。

【本体】 【表示画面】

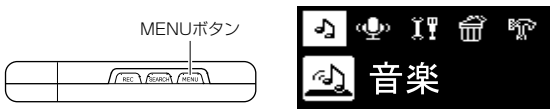

## 2 I<< または>トを押して項目を選択し、トIIボタンで設定 するメニューを決定します。

1つ上の階層に戻る場合は、MENUボタンを押します。

【本体】

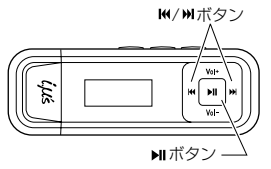

**音楽メニュー**

#### ファイル検索

本機に取り込んだ音楽ファイルを検索することができます。 【表示画面】

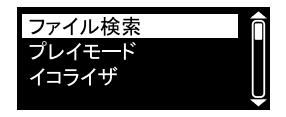

プレイモード

お気に入りの音楽ファイルを繰り返し再生したり、シャッフル再生し たり、フォルダ単位で再生することができます。 選択したプレイモードは表示画面上にアイコン表示されます。

【表示画面】

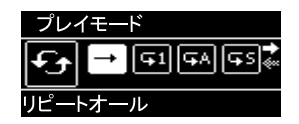

- -
	-
	-
- ━━ オール :すべての音楽ファイルを1回再生しま す。
- ■11曲リピート :1つの音楽ファイルのみを繰り返し 再生します。
- ■■リピートオール :すべての音楽ファイルを繰り返し再 生します。
- ■5 シャッフル&リピート : すべての音楽ファイルをシャッフル して繰り返し再生します。

|〒| リピートフォルダ : フォルダ内の音楽ファイルを繰り返 し再生します。

シャッフル&リピートフォルダ:フォルダ内の音楽ファイルをシャッ बा フルして繰り返し再生します。

ちょっとこれを!

● ボイス再生モードでは、プレイモードはオールのみになります。 プレイモードを変更することはできません。

#### イコライザ

お好みの音質を選んで再生することができます。選択したイコライザ は表示画面上にアイコン表示されます。

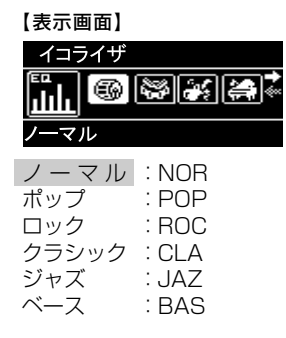

## **ボイスメニュー**

#### ファイル検索=

録音した音声ファイルを検索することができます。

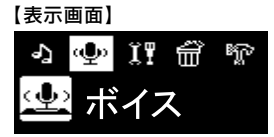

#### 録音音質 ■

ボイスレコーダー機能を使用するときの音声ファイルの録音音質を 設定することができます。

録音音質の「低」を選択すると長時間録音でき、録音音質の「高」を選択 すると録音できる時間が短くなります。

- 低 : 録音音質「低」(録音可能時間「長」)
- 中 :録音音質「中」(録音可能時間「中」)<br>高 : 緑音音質「高」(録音可能時間「短」)
- 高 :録音音質「高」(録音可能時間「短」)

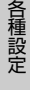

## **設定メニュー**

以下の設定を変更できます。 設定を変更する場合は、 ■■または▶▶■を押してそれぞれの項目を選 択し、▶Ⅱボタンを押して変更・決定します。 1つ上の階層に戻る場合は、MENUボタンを押します。

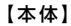

【本体】 【表示画面】

abo

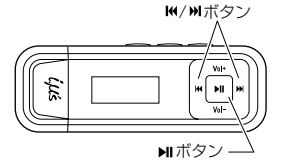

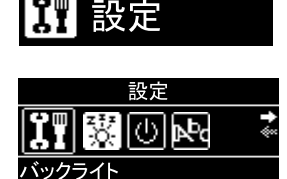

伶 盼

設定メニューの 買い上げ時の設定(初期値)です。

#### バックライト

バックライトの点灯時間を設定します。 無操作状態が一定時間経過すると、自動でバックライトが消灯しま す。<br>5秒

5秒 :5秒間操作しないとバックライトが消灯します。 10秒 :10秒間操作しないとバックライトが消灯します。 30秒 :30秒間操作しないとバックライトが消灯します。 常にオン:バックライトをオフにしません。

#### オートパワーオフ

オートパワーオフの時間を設定します。 一時停止(■)または停止(■)状態が一定時間経過すると、自動で電源 がオフになります。

1分 :1分間操作しないと電源がオフになります。 5分 :5分間操作しないと電源がオフになります。 10分:10分間操作しないと電源がオフになります。 オフ :オートパワーオフ機能を使用しません。

#### メニュー言語

本機の表示言語を 日本語 /英語/中国語(繁体字)/中国語(簡 体字)/韓国語/ロシア語から選択します。

## **消 去**

本機に保存されている音楽/音声ファイルを、1ファイルずつ選択し て消去することができます。

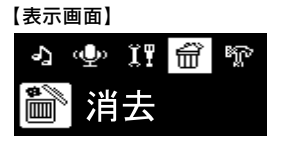

#### 音楽/音声ファイルを消去する

#### 注 意

- 一度消去してしまったファイルは二度と元に戻すことはでき ません。消去するときは、本当に不要なファイルかをよく確か めてください。
- フォルダを消去することはできません。
- **1** MENUボタンを押して、メインメニュー画面を表示しま す。

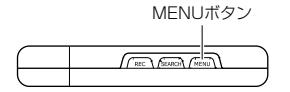

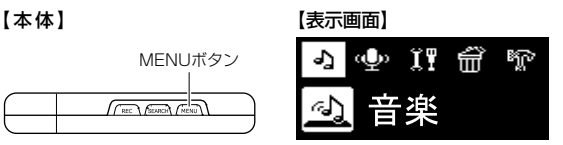

## 2 K<おたは▶▶ を押して「消去」を選び、▶ ボタンを押し

ます。

音楽/音声ファイルの一覧画面が表示されます。

【本体】 【表示画面】

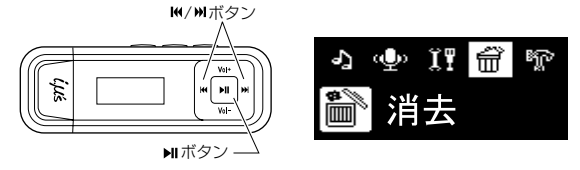

**3 144、▶▶I、Vol+、Vol-ボタンを押して消去したいファ** イルを選択して、▶Ⅱボタンを押します。

【本体】 【表示画面】

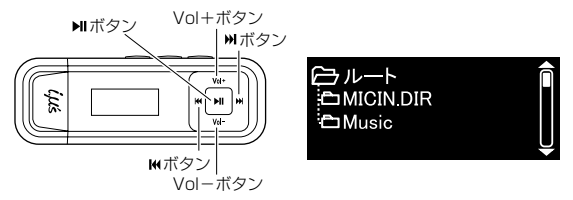

## 4 消去の確認画面が表示されるので【<<または▶▶】を押し て「はい」を選択し、▶Ⅱボタンを押します。

【本体】 【表示画面】

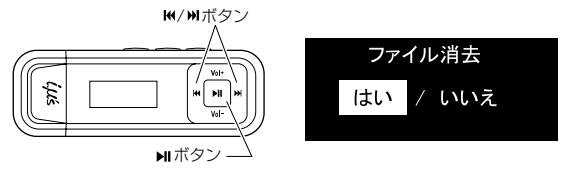

●消去操作をやめる場合は、「いいえ」を選択し▶Ⅱボタンを押し ます。

【表示画面】

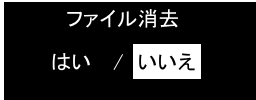

#### フォーマット(初期化)

フォーマット(初期化)とは、内蔵メモリに音楽/音声ファイルおよ びデータを記録できるようにする作業です。

本機でフォーマットまたはパソコンでフォーマット(P.70)すること ができます。

【表示画面】

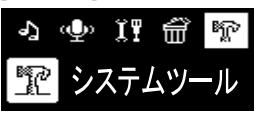

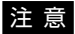

● フォーマット(初期化)すると、内蔵メモリ内のデータはすべて 消去されますので、内容をよく確かめてから操作してくださ い。一度消去してしまったデータは二度と元に戻すことはでき ません。

本機でフォーマット(初期化)する

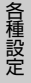

**1** MENUボタンを押して、メインメニュー画面を表示しま す。

【本体】 【表示画面】

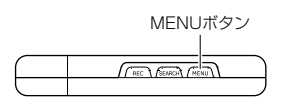

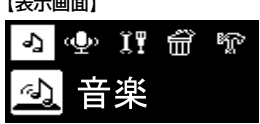

## 2 K≼または▶▶Ⅰを押して「システムツール」を選択し、▶Ⅱ ボタンを押します。

【本体】 【表示画面】

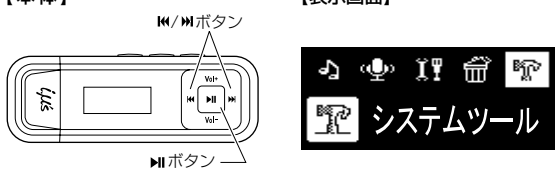

3 I<< または▶▶ を押して「フォーマット」を選択し、▶IIボ タンを押します。

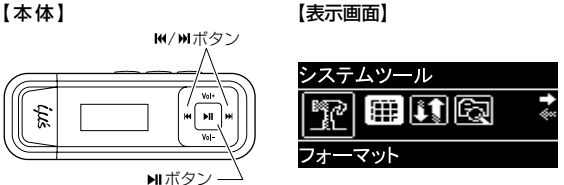

**4** フォーマットの確認画面が表示されますので、 または ▶▶ を押して「はい」を選択し、▶ | ボタンを押します。

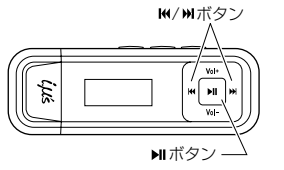

【本体】 【表示画面】

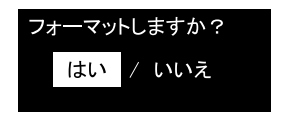

#### **5** もう一度確認画面が表示されるので、 または を押 して「する」を選択し、▶Ⅱボタンを押します。 フォーマットが実行されます。

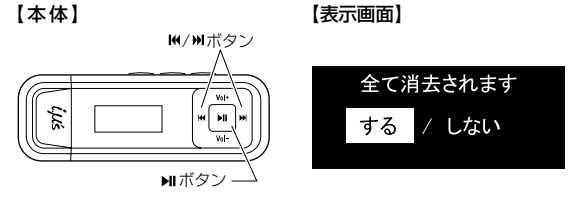

●フォーマットをやめる場合は、「しない」を選択し、▶Ⅱボタン を押します。

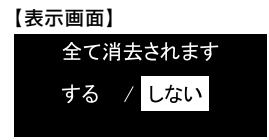

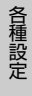

パソコンでフォーマット(初期化)する

**1** パソコンの電源を入れ、P.33の手順1、P.34の手順2に従っ て、本機とパソコンを接続します。

## **2** [マイコンピュータ]を開き、本機に該当する[リムーバブ ルディスク]を右クリックし、[フォーマット]をクリック します。

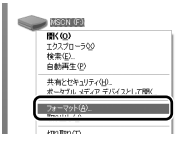

注意

● フォーマットの対象が本機であることを確認してから実行し てください。誤って他のドライブをフォーマットするとパソコ ン上の大切なデータやファイルを消去することになりますの でご注意ください。

# 3 「FAT32」を選び、「開始」ボタンをクリックします。<br><del>アマトリトバメスのの</del> 2図

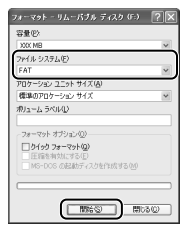

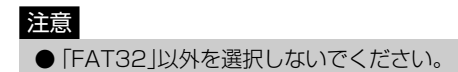

## **4** フォーマットが終了したら、[閉じる]ボタンをクリック します。

**5** 終了したら、「パソコンから取り外す」(P.44)の手順に 従って本機をパソコンから取り外します。

#### ファイルの整理

本機に取り込んだ音楽ファイルを、ファイル名順に並び替えます。

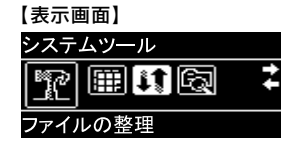

ファイルを整理する

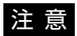

● 内蔵メモリの使用状況によっては、ファイルの整理が完了する までの時間が5分程度かかる場合があります。

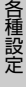

**1** MENUボタンを押して、メインメニュー画面を表示しま す。

【本体】 【表示画面】

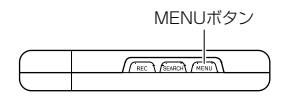

命 Î۳ 盼 аbа
## 2 k≼または▶▶Ⅰを押して「システムツール」を選択し、▶Ⅱ ボタンを押します。

システムツール画面が表示されます。

【本体】 【表示画面】

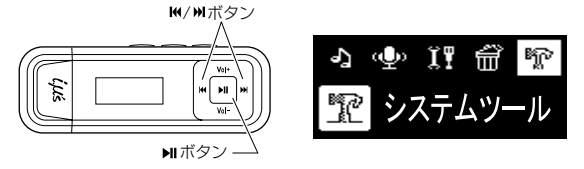

## 3 K<または▶▶ を押して「ファイルの整理」を選択し、▶ I ボタンを押します。

【本体】 【表示画面】

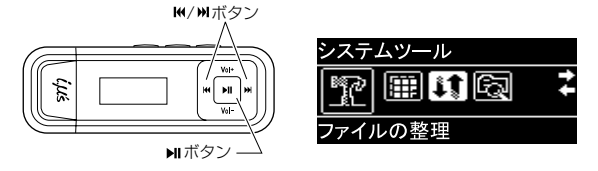

4 ファイルの整理の確認画面が表示されるので、【<<または ▶▶ を押して「はい」を選択し、▶ ■ ボタンを押します。

【本体】 【表示画面】

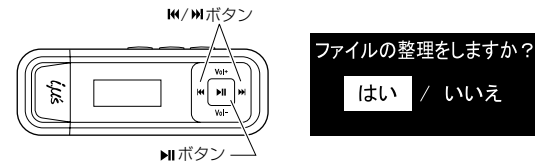

各 種 設 定

## **5** もう一度確認画面が表示されるので、 または を押 して「する」を選択し、▶Ⅱボタンを押します。 【本体】 【表示画面】

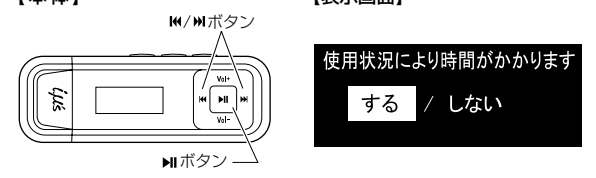

●ファイルの整理をやめる場合は、「しない」を選択し、▶Ⅱボタ ンを押します。

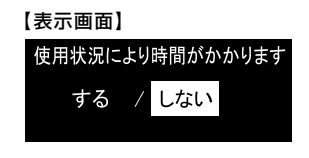

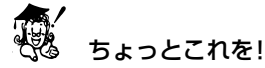

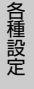

「ファイルの整理」中に中止したい場合は、MENUボタンを押 してください。 この場合、ファイル名の順番は変更されません。

### システム情報

メモリ容量、メモリの空き容量と本機のバージョン情報を表示しま す。

【◀◀または▶▶ ボタンを押すと、画面が切り替ります。

情報を確認したら▶ⅡボタンまたはMFNUボタンを押し、1つ前の画 面に戻ります。

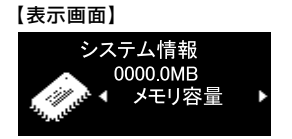

**付録**

## **用語解説**

### MP3(MPEG-1 Audio Layer3)

ISO(国際標準化機構)のワーキンググループであるMPEG が制定した国際規格です。この圧縮方式では、約1/10の圧縮 率が得られます。

#### WMA(Windows Media Audio)

マイクロソフト社が開発した音声圧縮方式、及びそれを使用 したオーディオファイルです。この圧縮方式では、約1/20の 圧縮率が得られます。

### WAV

Windowsの標準的な音声ファイルです。

#### ID3/WMAタグ

MP3/WMAファイルが持っているアーティスト名やタイト ル名、アルバム名などの曲情報で、デジタルオーディオプ レーヤーで再生するときに表示するための規格です。

### ビットレート

1秒間に転送されるデータ量の単位で、単位はbps(bit per second)。数値が大きいほど音質は良くなりますが、CDとほ ぼ同等の音質と言われているビットレートは、MP3では 128kbps、WMAでは64kbpsです。

#### DRM(Digital Rights Management)※

デジタル著作権管理。インターネットを通じて音楽や映像を 配信する際に、違法なコピーを防止するために使われます。 コンテンツとともに再生のためのライセンスを配布するた め、ライセンスのない別のパソコンでは再生できず、デジタ ルオーディオプレーヤーもDRMに対応していない機器では 再生できません。

※ 本機はDRMに対応していません。

# **パソコントラブルシューティング**

本機をパソコンに接続しても認識されない場合等、パソコン接続でお 困りの場合は、以下をご確認ください。

- **1** 最初に、ご使用のパソコンに接続されているすべての USB機器を取り外し、パソコンのUSB端子に本機の USBコネクタが奥までしっかり接続されているか、ご確 認ください。
- **2** パソコンのオペレーティングシステム(以下、OS)は何で すか?

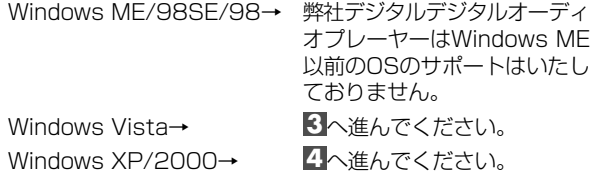

消去する

**3** 以下の手順で、本機が認識されているか確認してください。

(1)[スタート]をクリックします。

(2) [コンピュータ]を右クリックし、[プロパティ]を選択します。 [プロパティ]が表示されない場合は、**7**へ進んでください。

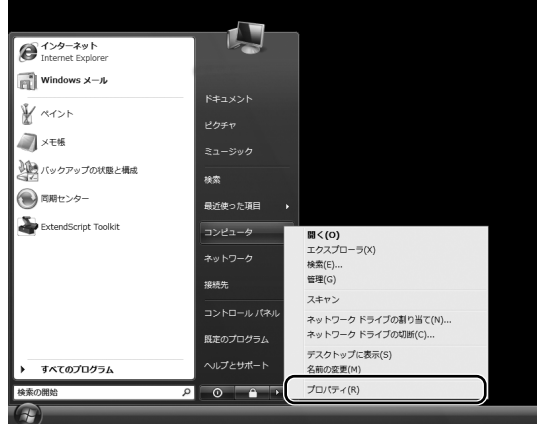

(3) システム情報の画面が表示されますので、画面左上の[デバ イスマネージャ]をクリックします。

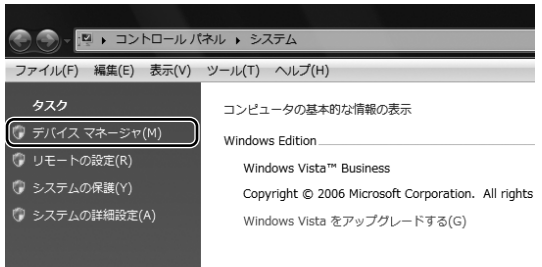

- (4)「ユーザーアカウント制御]の画面が表示されますので、[続 行] なクリックします。
- (5)[デバイスマネージャ]画面が表示されます。
- (6)[デバイスマネージャ]の中の[ユニバーサルシリアルバス コントローラ]の左側の[+]をクリックします。

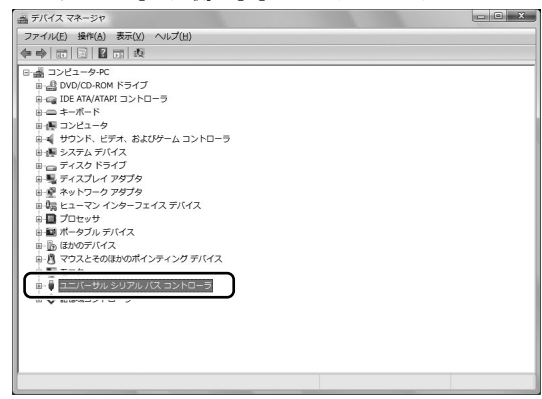

- (7)[ユニバーサルシリアルバスコントローラ]の詳細が表示さ れます。
- (8) [ユニバーサルシリアルバスコントローラ]の中に「USB大 容量記憶装置]が表示されているかを確認します。

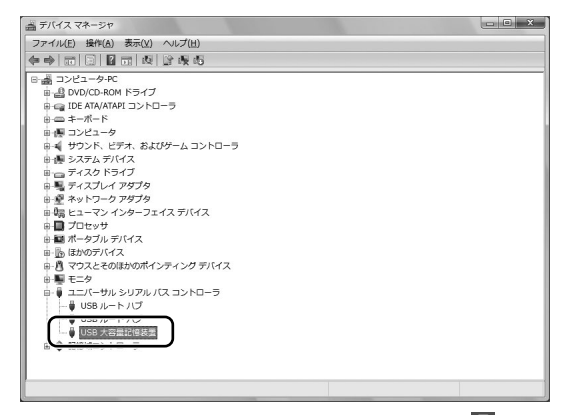

(9)[USB大容量記憶装置]が表示されている場合は、**5**へ進ん でください。[USB大容量記憶装置]が表示されていない場 合は、**9**へ進んでください。

**4** 以下の手順で、本機が認識されているか確認してください。

- (1)[スタート]をクリックします。
- (2)[マイコンピュータ]を右クリックし、[プロパティ]をク リックします。

[プロパティ]が表示されない場合は、**7**へ進んでください。

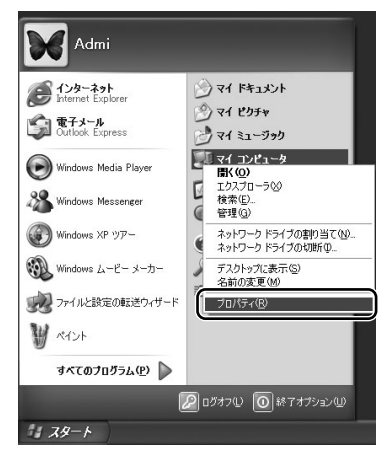

- (3)[システムのプロパティ]画面が表示されます。
- (4) [システムのプロパティ]ト段の[ハードウェア]をクリック します。

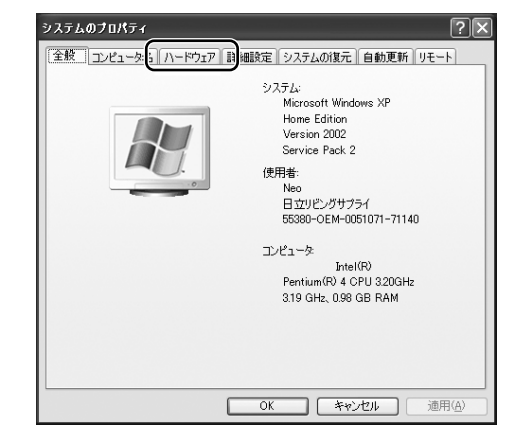

(5)[デバイスマネージャ]をクリックします。

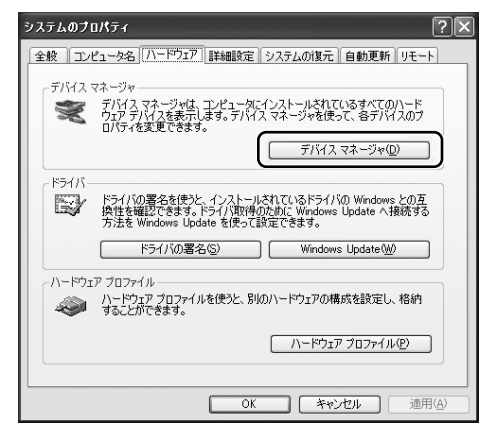

- (6)[デバイスマネージャ]画面が表示されます。
- (7)[デバイスマネージャ]の中の[USB(Universal Serial Bus)コントローラ]の左側の[+]をクリックします。

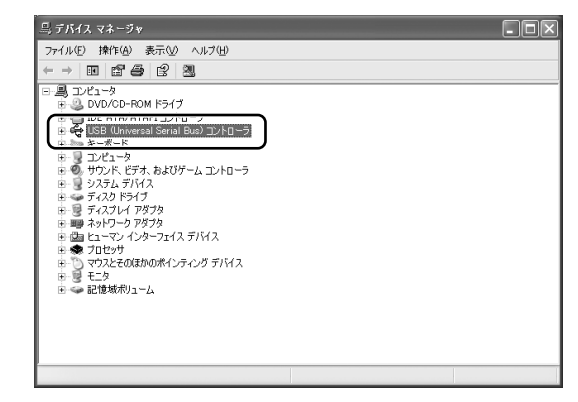

- (8) [USB(Universal Serial Bus)コントローラ]の詳細が表 示されます。
- (9) [USB(Universal Serial Bus)コントローラ]の中に [USB大容量記憶装置デバイス]が表示されているかを確 認します。

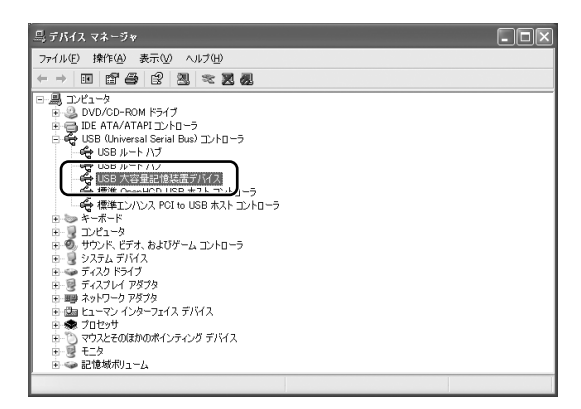

(10)[USB大容量記憶装置デバイス]が表示されている場合は、 **5**へ進んでください。[USB大容量記憶装置デバイス]が表 示されていない場合は、**9** へ進んでください。

# **5** 他のパソコンに接続した場合、本機はパソコンに認識さ れますか?

はい→ **6** へ進んでください。

いいえ→ **9** へ進んでください。

- **6** 本機が認識されないパソコンに再度接続して認識されま すか?
	- はい→ **10**へ進んでください。
	- いいえ→ **8** へ進んでください。
- **7** [コンピュータ](Windows Vistaの場合)もしくは、[マ イコンピュータ](Windows XP/2000の場合)の[プロ パティ1が表示されない。
	- → パソコンの管理者による制限が施されている可能性が有り ます。パソコンの管理者に確認してください。
- **8** [USB大容量記憶装置]が表示されているが、[コンピュー タ]等に表示されない。(Windows Vistaの場合) [USB大容量記憶装置デバイス]が表示されているが、[マイコン ピュータ]等に表示されない。(Windows 2000/XPの場合) → パソコンのシステムまたは、パソコンのソフトウェアなどに 起因している可能性が有ります。パソコンの管理者または、 パソコンメーカー様へ、ご確認ください。

付 録

86

# **9** [USB大容量記憶装置](Windows Vistaの場合)または、 [USB大容量記憶装置デバイス](Windows XP/2000 の場合)が表示されていない

- → 本機が破損している可能性がありますので、ご購入店へお持 ちください。
- → パソコンのUSB端子または、システム上の問題も考えられま す。詳しくは、パソコンメーカー様などにご確認ください。

# **<sup>10</sup>** 本機をパソコンに再接続したら正常に認識できた。

→ パソコンへのUSB接続時に、何らかの要因により通信に失敗 したと考えられます。数回接続確認をしていただき、パソコ ンに認識されるようでしたら、ご使用いただいて問題はござ いません。

# **故障とお考えになる前に**

付 録

販売店にご相談になる前に、下記をお確かめください。直らない場合 は、お買い上げの販売店へご相談ください。

・ 本機が動作しなくなった場合は、クリップなどの細い棒で、 本機のRESET(リセット)ボタンを押して再度電源をオン にしてください。

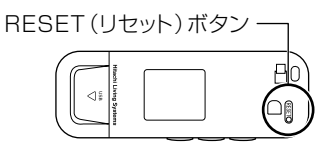

## バッテリー・電源

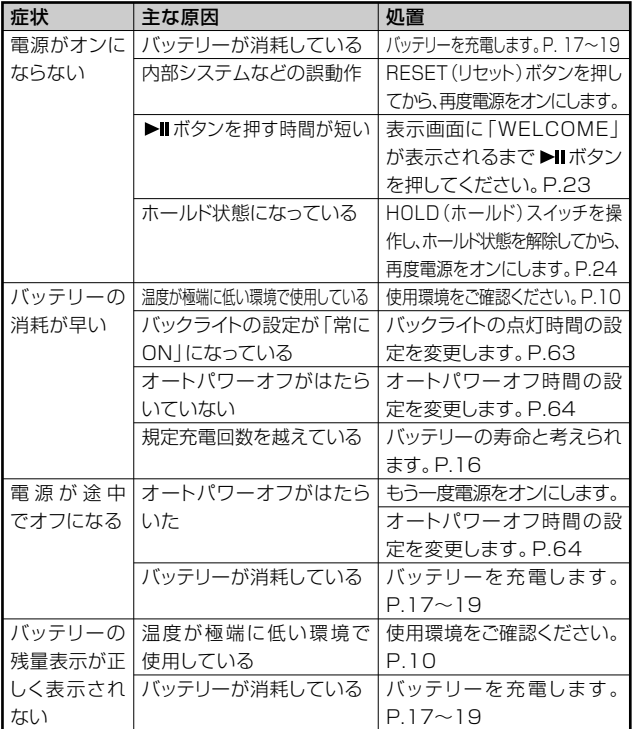

## パソコンと接続する

パソコントラブルシューティングもあわせてご参照ください。(→P.77)

| 症状        | 主な原因          | 処置               |
|-----------|---------------|------------------|
| 本機がパソコ    | USBハブなどを使用して  | USBハブなどを介さずにパソ   |
| ンに認識され    | いる            | コン本体に直接接続します。    |
| ない。       | 正しくUSB接続されてい  | パソコンから本機を抜いて     |
| (「リムーバ」ない |               | もう一度しっかり接続します。   |
| ブルディスク]   | パソコンのUSBポートに他 | キーボード/マウス以外は     |
| が表示されな    | の機器が接続されている   | 取り外します。          |
| いなど)      | 本機の動作を妨げている   | 「デバイスマネージャ]を開き、  |
|           | 他のドライバまたはデジタ  | 「USB (ユニバーサルシリア  |
|           | ルオーディオプレーヤーが  | ルバス) コントローラ1を確   |
|           | ある            | 認します。            |
|           |               | 「USB大容量記憶装置デバ    |
|           |               | イス1に黄色い [!] マークが |
|           |               | 付いているときは、「USB大   |
|           |               | 容量記憶装置デバイス1を削    |
|           |               | 除してから、本機を取り外し、   |
|           |               | もう一度接続し直します。     |
|           | パソコンのUSB機能が有  | 「デバイスマネージャ]を開き、  |
|           | 効になっていない      | 「USB(ユニバーサルシリア   |
|           |               | ルバス) コントローラ1を確   |
|           |               | 認します。            |
|           |               | [USB (ユニバーサルシリア  |
|           |               | ルバス) コントローラ1が表示  |
|           |               | されていないときは、USB機   |
|           |               | 能が無効です。詳しくはパソ    |
|           |               | コンの取扱説明書を参照の上、   |
|           |               | 有効に設定を変更します。     |

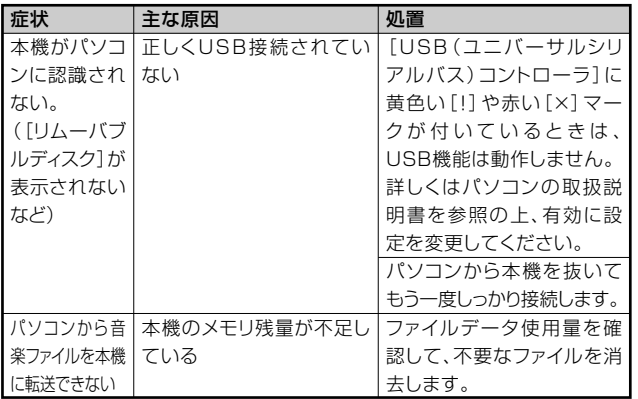

### デバイスマネージャ

[デバイスマネージャ]は、[コンピュータ]または[マイコンピュータ] から右クリックで[プロパティ]を選ぶか、[コントロールパネル]から [システム]をダブルクリックして、[システムのプロパティ]から開き ます。

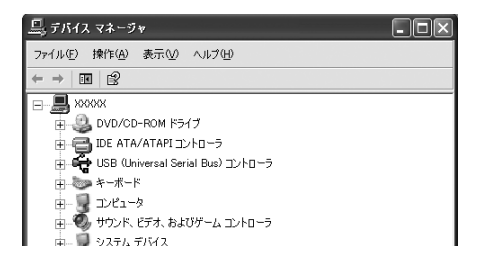

91

再生/録音

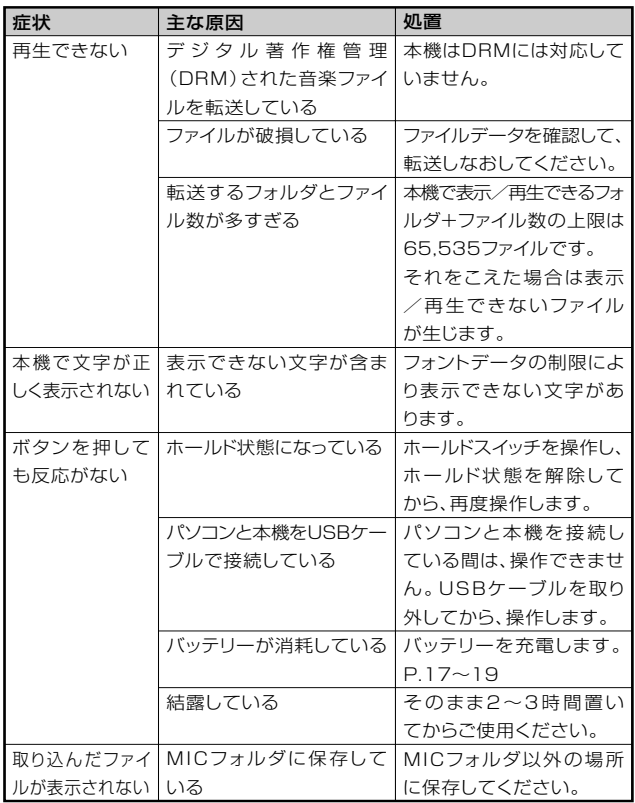

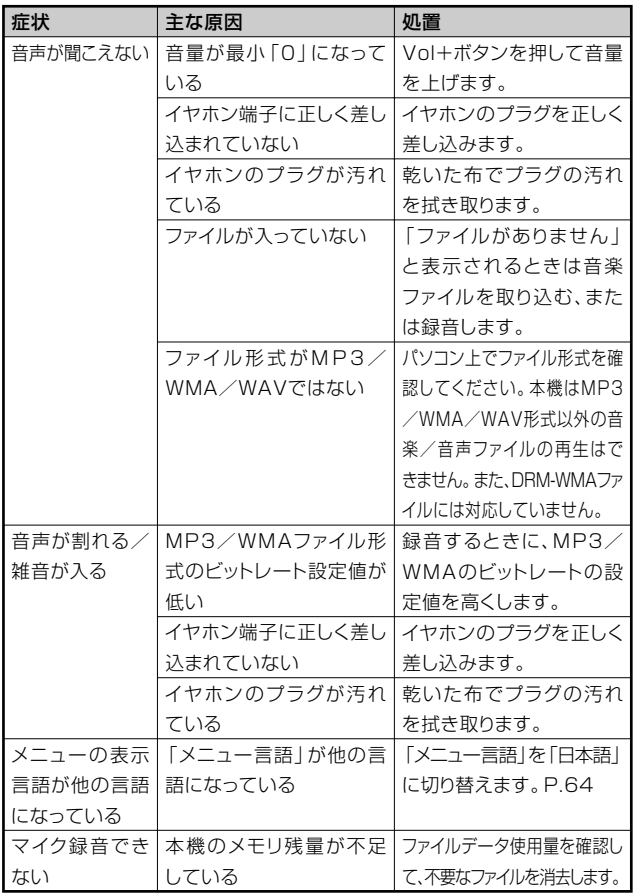

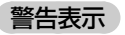

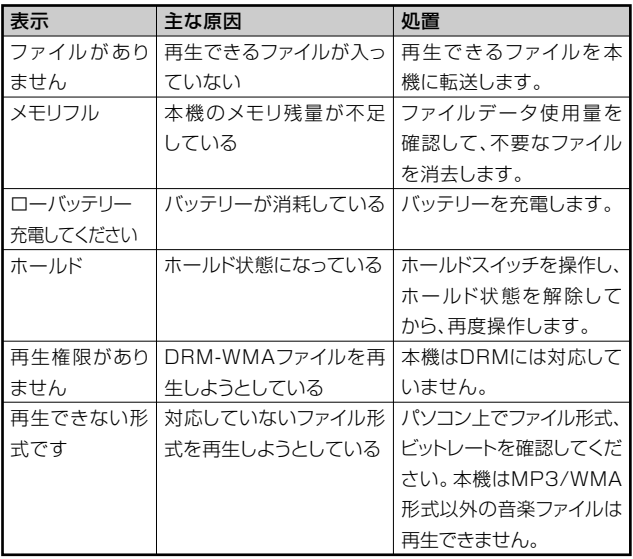

# **仕様**

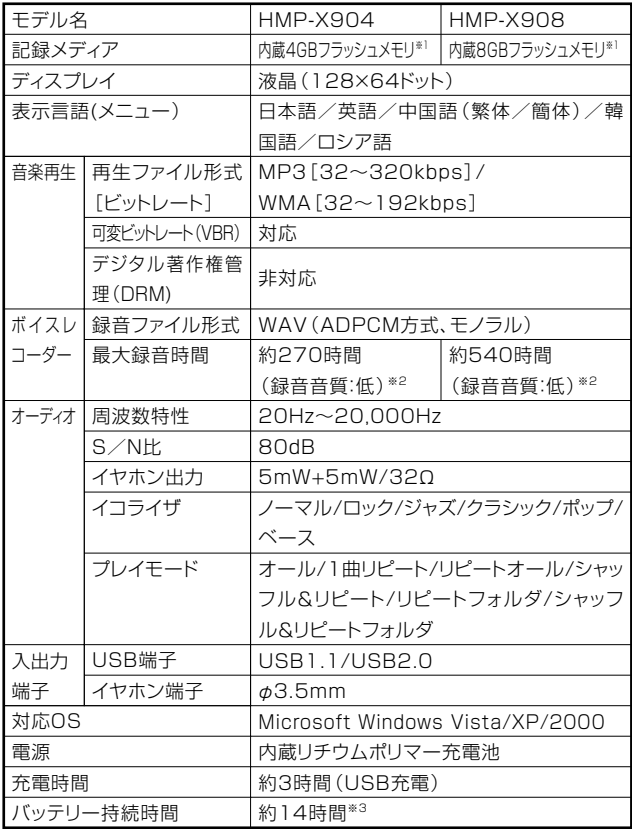

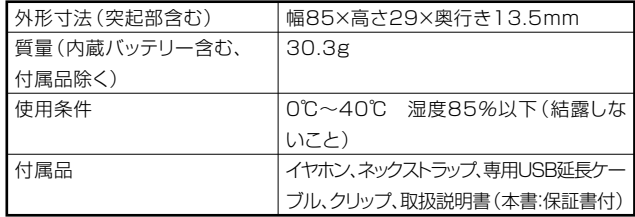

- ※1 内蔵のフラッシュメモリは一部プログラムファイルが格納されてい るため、記録可能領域はHMP-X904では約3.9GB、HMP-908では 約7.83GBになります。
- ※2 ファイル形式:WAV、サンプリング周波数8kHz
- ※3 バッテリー持続時間は、フル充電、MP3ファイル(128kbps)、音量15、 バックライト30秒に設定した場合。上記の時間はあくまでも目安であ り、保証するものではありません。

### 再生収録可能な曲数 (目安)

1曲を約4分で換算した場合の目安は次のようになります。

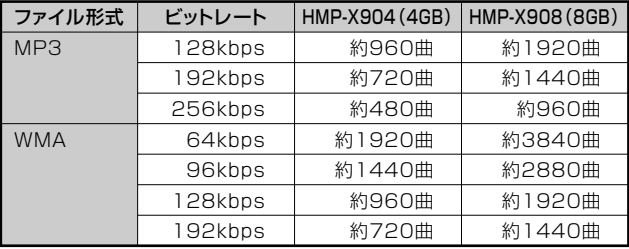

# **メニューリスト**

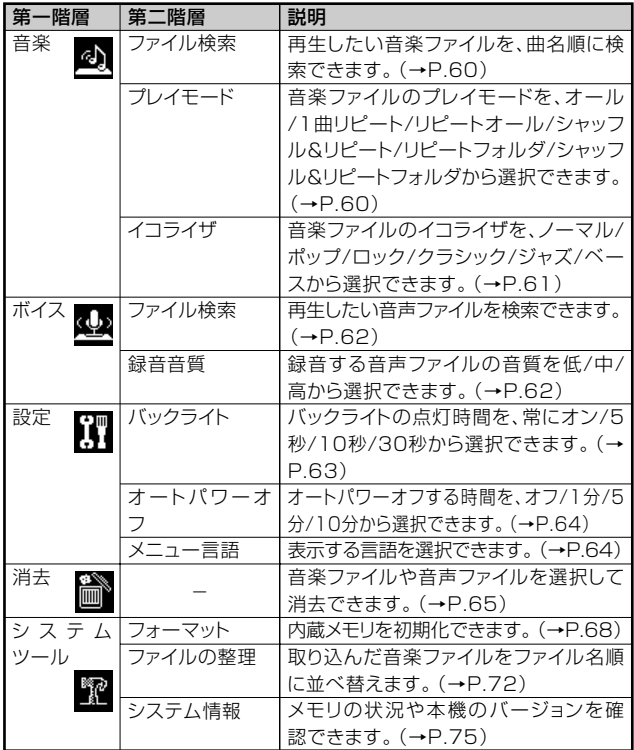

### 【音楽モード、ボイスモード時の画面フロー】

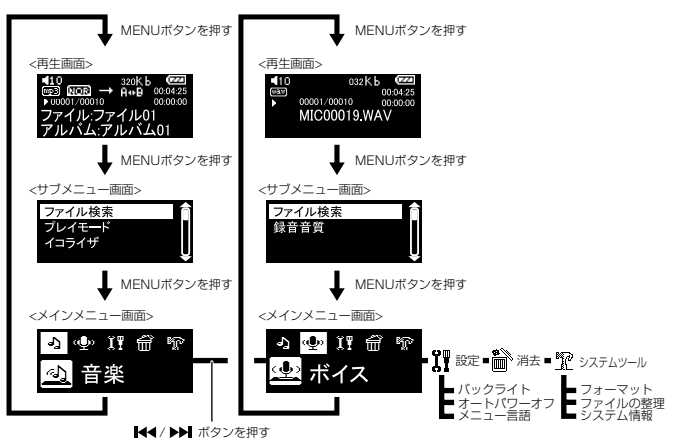

索引

## 英数字

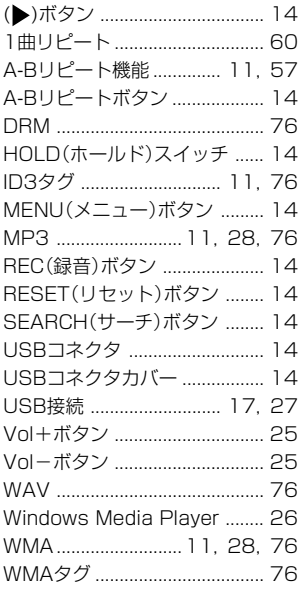

## ア行

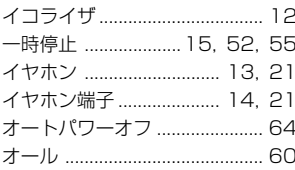

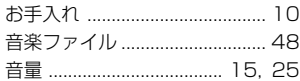

## 力行

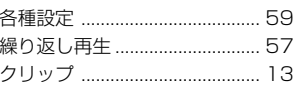

## サ行

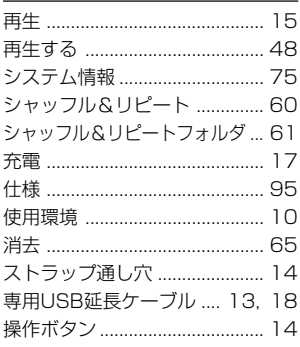

## 夕行

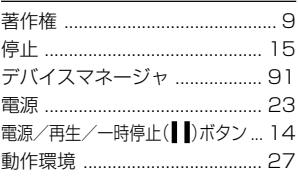

## ナ行

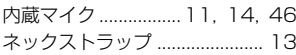

## 八行

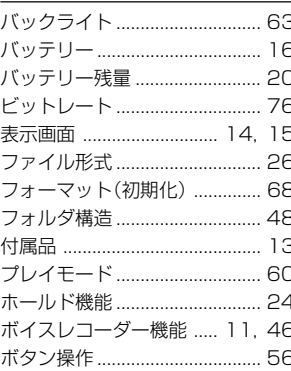

## マ行

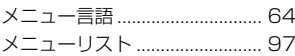

## ラ行

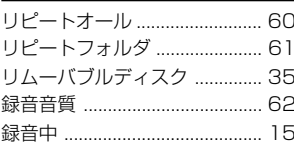

マンス メモ マンクラン しょうかい 付 録 **STATISTICS** ,我们也不能在这里的时候,我们也不能在这里的时候,我们也不能会在这里,我们也不能会在这里的时候,我们也不能会在这里的时候,我们也不能会在这里的时候,我们也不能会

## 日立家電品についてのご相談や修理は お買い上げの販売店へ

なお、転居されたり、贈物でいただいたものの修理などで、ご不明な点は 下記窓口にご相談ください。

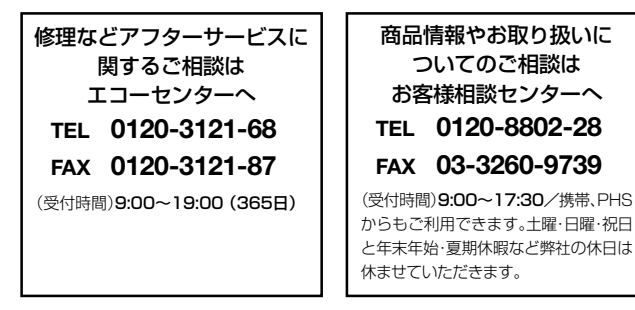

- ●「持込修理」および「商品購入」については、上記サービス窓口にて各地区のサービスヤン ターをご紹介させていただきます。
- お客様が弊社にお電話でご連絡いただいた場合には、正確にご回答するために、通話内 容を記録(録音など)させていただくことがあります。
- ご相談、ご依頼いただいた内容によっては弊社のグループ会社に個人情報を提供し対応 させていただくことがあります。
- 出張修理のご依頼をいただいたお客様へ、アフターサービスに関するアンケートハガキ を送付させていただくことがあります。

本書および本機の使用により生じた損失、逸失利益または第三者からのいかなる請求につ いても当社では一切その責任を負いかねますので、あらかじめご了承ください。

改良のため、仕様の一部を予告なく変更することがあります。また商品の色調は、印刷のた め異なる場合もあります。あらかじめご了承ください。

### 日立リビングサプライホームページ

**http://www.hitachi-Is.co.jp/**

ホームページ

**http://i-muse.jp/**

- (ヘ)消耗品を取り替える場合。
- (ト)本書のご提示がない場合。
- (チ)本書にお買い上げ年月日、お客様名、販売店名の記載が ない場合あるいは字句を書き換えられた場合。
- 2. この商品について出張修理をご希望する場合には、出張に要 する実費を申し受けます。
- 3. ご転居の場合は事前にお買い上げの販売店にご相談くだ さい。
- 4. 贈答品等で本書に記入してあるお買い上げの販売店に修理 をご依頼になれない場合には木書P.102に記載のご相談窓 口にご相談ください。
- 5. お客様にご記入いただいた保証書の写しは、保証期間内の サービス活動及びその後の安全点検活動のために記載内容 を利用させて頂く場合がございますので、ご了承ください。
- 6. 本書は再発行いたしませんので紛失しないよう大切に保管 してください。
- 7. 本書は日本国内においてのみ有効です。 Effective only in Japan
- ●この保証書は本書に明示した期間、条件のもとにおいて無料 修理をお約束するものです。従ってこの保証書によって保証 書を発行している者(保証責任者)、及びそれ以外の事業者に 対するお客様の法律上の権利を制限するものではありませ んので、保証期間経過後の修理等についてご不明の場合は、 お買い上げの販売店または本書のご相談窓口にお問合せく ださい。
- ●保証期間経過後の修理によって使用できる製品は、お客様の ご要望により有料修理させていただきます。
- ●このデジタルオーディオプレーヤーの補修用性能部品の最低 保有期間は製造打ち切り後3年です。

●補修用性能部品とはその製品の機能を維持するために必要な 部品です。

## デジタルオーディオプレーヤー保証書 特込修理

保証期間内に取扱説明書、本体ラベル等の注意書きにしたがっ て正常な使用状態で使用していて故障した場合には、本書記載 内容にもとづきお買い上げの販売店が無料修理いたします。 お買い上げの日から下記の期間内に故障した場合は、商品と本書 をお持ちいただき、お買い上げの販売店に修理をご依頼ください。

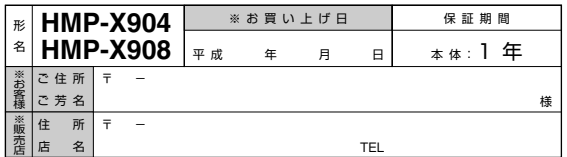

※印欄に記入のない場合は無効となりますから必ずご確認くだ さい。

- 1. 保証期間内でも次のような場合には有償修理となります。 (イ)使用上の誤り、または改造や不当な修理による故障ま たは損傷。
	- (ロ)お買い上げ後の落下、引っ越し、輸送等による故障また は損傷。
	- (ハ)火災、地震、水害、落雷、その他の天災地変、公害や異常 電圧による故障または損傷。
	- (ニ)車両、船舶に搭載して使用された場合に生じた故障ま たは損傷。
	- (ホ)一般家庭用以外(例えば業務用)に使用されて生じた故 障または損傷。

(裏面に続く)

# 株式会社 日立リビングサプライ

〒162-0814 東京都新宿区新小川町6-29(アクロポリス東京) TEL.03(3260)9611 FAX.03(3260)9739